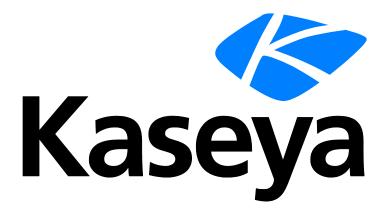

# Desktop Policy and Desktop Migration

**User Guide** 

Version R94

**English** 

### **Copyright Agreement**

The purchase and use of all Software and Services is subject to the Agreement as defined in Kaseya's "Click-Accept" EULATOS as updated from time to time by Kseya at http://www.kaseya.com/legal.aspx. If Customer does not agree with the Agreement, please do not install, use or purchase any Software and Services from Kaseya as continued use of the Software or Services indicates Customer's acceptance of the Agreement."

### **Contents**

| Desktop Policy and Desktop Migration Overview                    | 1  |
|------------------------------------------------------------------|----|
| Desktop Policy and Desktop Migration Module Minimum Requirements | 2  |
| Configuring Clients and Log Files                                | 2  |
| Configuring Desktop Policy                                       | 3  |
| Configuring Desktop Migration                                    | 4  |
| Wake on LAN > Schedule                                           | 5  |
| Wake on LAN > Alerts                                             | 6  |
| Status                                                           | 8  |
| Current State                                                    | 10 |
| Power                                                            | 10 |
| Power Policy                                                     | 12 |
| Mapped Drives                                                    | 13 |
| Mapped Drives Policy                                             | 15 |
| Printers                                                         | 16 |
| Printers Policy                                                  | 17 |
| Desktop                                                          | 18 |
| Configure Desktop                                                | 19 |
| Desktop Settings Filter                                          | 20 |
| Optical Drives                                                   | 22 |
| USB Drives                                                       |    |
| Windows Defender                                                 | 23 |
| Action Center                                                    | 23 |
| Policy Alerts                                                    | 23 |
| Migration Readiness                                              | 25 |
| Backup                                                           | 26 |
| User Settings Filter                                             | 27 |
| Restore                                                          |    |
| Stored Settings - Restore                                        |    |
| Migrate                                                          |    |
| Stored Settings - Migrate                                        | 33 |
| Manage                                                           |    |
| Data Settings                                                    | 35 |
| Migration Alerts                                                 | 36 |
| Install/Remove                                                   |    |
| Max Log Age                                                      | 39 |
| Logs                                                             |    |
| Desktop Policy and Desktop Migration Reports                     |    |
| Desktop Management - Power Savings                               | 43 |
| Deskton Management - User State                                  | 44 |

| Creating Settings Packages         | 45 |
|------------------------------------|----|
| Writing Your Own Settings Packages | 45 |
| Package                            | 47 |
| Description                        | 48 |
| Find                               | 48 |
| Find Name                          | 49 |
| Find Location                      | 49 |
| Process                            | 50 |
| Component                          | 51 |
| Setting                            | 51 |
| Setting Location                   | 53 |
| Setting Default                    | 54 |
| SettingsList                       |    |
| Index                              |    |
|                                    |    |

### **Desktop Policy and Desktop Migration Overview**

Two different products, **Desktop Policy** and **Desktop Migration**, install to the same **Desktop Management** module within the VSA.

- Desktop Policy (KDP) This includes group-based policies for the definition and deployment of printers and mapped drives and system-wide policies for the definition and deployment of power management options. In addition Desktop Policy enables the definition and deployment of desktop standard packages. Desktop standard packages provide IT staff and MSPs a convenient way of maintaining consistency across an organization and enables the enforcement of corporate standards. You can also remotely enable and disable optical drives, USB drives, Windows Defender and Action Center.
- Desktop Migration (KDM) Provides backup, restore and migration of local user accounts, user settings, application settings, and system settings. Staff and users invest a considerable amount of time customizing their user settings, application settings, and system settings, including browser bookmarks and custom-shortcuts on their system. Preserving customizations and settings during an OS or computer hardware upgrade is error prone and becomes unmanageable when migrating multiple machines at once. Desktop Migration's migration allows automation of the entire process, saving staff and users valuable time.

Note: See System Requirements (http://help.kaseya.com/WebHelp/EN/VSA/9040000/reqs/index.asp#home.htm).

| Functions                            | Description                                                                                                    | Installed<br>with<br>Desktop<br>Policy | Installed<br>with<br>Desktop<br>Migration |
|--------------------------------------|----------------------------------------------------------------------------------------------------|----------------------------------------|-------------------------------------------|
| <b>Migration Readiness</b> (page 25) | Provides an instant cost summary of end point readiness for upgrades to Windows 7 or other operating systems.      | •                                      | •                                         |
| Status (page 8)                      | Provides Desktop Policy and Desktop Migration status dashboards.                                                   | •                                      | •                                         |
| Current State (page 10)              | Displays KDPM details about each machine that has the KDPM client installed.                                       | •                                      | •                                         |
| Power (page 10)                      | Creates and maintains power policies and applies them to selected machine IDs.                                     | •                                      |                                           |
| Mapped Drives (page 13)              | Creates and maintains mapped drives policies and applies them uniformly to selected machine IDs.                   | •                                      |                                           |
| Printers (page 16)                   | Creates and maintains printer connection policies and applies them uniformly to selected machine IDs.              | •                                      |                                           |
| Desktop (page 18)                    | Installs a desktop standard package on selected machine IDs.                                                       | •                                      |                                           |
| Optical Drives (page 22)             | Enables and disables DVD and CD-ROM drives on managed machines.                                                    | •                                      |                                           |
| <b>USB Drives</b> (page 22)          | Enables and disables USB drives on managed machines.                                                               | 9                                      |                                           |
| Windows Defender (page 23)           | Enables and disables Windows Defender on managed machines.                                                         | •                                      |                                           |
| Action Center (page 23)              | Enables and disables Action Center on managed machines.                                                            | 9                                      |                                           |
| Schedule (page 5)                    | Schedules the power on of machines that are offline.                                                               | 9                                      |                                           |
| Alerts (page 6)                      | Creates alerts in response to the success or failure of Wake On LAN events scheduled using Wake on LAN > Schedule. | •                                      |                                           |

### **Desktop Policy and Desktop Migration Overview**

| Backup (page 26)                 | Schedules a one-time or recurring backup of settings for all local user accounts on selected machine IDs.                                                |          | • |
|----------------------------------|----------------------------------------------------------------------------------------------------|----------|---|
| Restore (page 29)                | Schedules a restore of one or more local user accounts to a single target machine ID. Initially, you select the source machine you want to restore from. |          | • |
| Migrate (page 31)                | Schedules a restore of user settings and one or more local user accounts to selected machine IDs.                                                        |          | • |
| Manage (page 34)                 | Provides a single location for you to manage all tasks related to a Desktop Migration backup, organized by machine ID and backup.                        |          | • |
| Install/Remove (page 38)         | Installs the KDPM client on selected machines.                                                                                                    | •        | • |
| <b>Desktop Package</b> (page 19) | Creates a desktop standard package.                                                                                                    | •        |   |
| Data Settings (page 35)          | Specifies the directory to store managed settings files.                                                                                                 |          | 9 |
| Policy Alerts (page 23)          | Creates alerts in response to the success or failure of policy events.                                                                                   | •        |   |
| Migration Alerts (page 36)       | Creates alerts in response to the success or failure of migration events.                                                                                |          | • |
| Max Log Age (page 39)            | Specifies the number of days to retain log data.                                                                                                    | <b>a</b> | 9 |
| Logs (page 40)                   | Displays KDPM log data for a selected machine ID.                                                                                                    | <b>9</b> | 9 |
|                                  |                                                                                                    |          |   |

## Desktop Policy and Desktop Migration Module Minimum Requirements

Kaseya Server

- The Desktop Policy R94 module and Desktop Migration R94 module require VSA R94.
- Installation is required. Usage is enabled by customer support request.
- Both modules install to the same Desktop Management module within the VSA.

Requirements for Each Managed Machine

- 256 MB of RAM
- 30 MB free disk space, plus additional disk free space equal to the amount of data being backed up
- Microsoft Windows Server 2008, 2008 R2, 2012, 2012 R2, 2016
- Microsoft Windows 7, 8, 8.1, 10

Note: See general System Requirements

(http://help.kaseya.com/WebHelp/EN/VSA/9040000/reqs/index.asp#home.htm).

### **Configuring Clients and Log Files**

Regardless of whether you install **Desktop Policy** or **Desktop Migration** or both, the following module installation and configuration steps apply.

- 1. **Desktop Policy** and **Desktop Migration** clients require credentials be set for machine IDs using Agent > **Manage Agents** (http://help.kaseya.com/webhelp/EN/VSA/9040000/index.asp#250.htm). In general, use domain administrator credentials when managing machines.
- 2. Install the **Desktop Policy** and **Desktop Migration** clients on source and target machines using **Install/Remove** (page 38).
- 3. Optionally change the default maximum number of days to maintain KDPM log files using **Max Log Age** (page 39).

### **Configuring Desktop Policy**

The tasks **Desktop Policy** can perform are organized into three general categories:

- Policy Defines and applies specialized user setting policies for power management, directory mappings and printers.
- Desktop Standard Defines and applies standard user settings that can be applied to multiple machines.
- Wake On LAN Schedules powers ups of machines and creates alerts for power up success or failure.

### **Configuring Policies**

You can define and apply each of these specialized **Desktop Policy** policies separately.

- Power Management
  - 1. Before applying power policies to a machine, use the **Status** (page 8) page to compare existing power settings of machines to any of the power policies already defined. You can show this page to customers who are considering using the power management features in **Desktop Policy**.
  - Define power policies and apply them to target machines using the Power (page 10) page. A
    power policy is not defined by group ID, since the same power policies are applicable to
    multiple customers.
  - 3. Recheck the **Status** (page 8) page to display the conformance of machines to new or changed power policies. Optionally select the **Assigned Power Policy** item from the **Conformance** drop-down list to determine which machines do not conform to the power policy applied to the machine.
- Mapped Drives
  - ➤ Review current mapped drives by machine ID and user using the **Current Stage** (page 10) page.
  - ➤ Define mapped drive policies and apply them to target machines using the **Mapped Drives** (page 13) page. A mapped drive policy is defined by group ID, since mapped drives are typically unique to a customer site.
- Printers
  - > Review printers by machine ID and user using the **Current Stage** (page 10) page.
  - ➤ Define printer policies and apply them to target machines using the **Printers** (page 16) page. A printer policy is defined by group ID, since printers are typically unique to a customer site.
- Optical Drives Enable or disable by machine ID.
- USB Drives Enable or disable by machine ID.
- Windows Defender Enable or disable by machine ID.
- Action Center Enable or disable by machine ID.

### **Configuring Desktop Standard Packages**

A desktop standard package is an install file created to apply user settings uniformly across multiple

machines, typically within the same company. For example, a company may want a set of company-specific desktop icons and internet bookmarks always available on each user's machine.

- Create a desktop standard package using the **Desktop Package** (page 19) page. Typically
  desktop standard packages are specific to a group, but you can optionally create a desktop
  standard package for <All Groups>.
- 2. Apply a desktop standard package to one or more target machines using **Desktop** (page 18).

### **Configuring Wake On LAN**

- 1. Schedule powers ups of machines using Wake on LAN > **Schedule** (page 5).
- 2. Be notified when a power up succeeds or fails using Wake on LAN > Alerts (page 6).

### Configuring vPro

Detect if a machine is a vPro machine using vPro Management (page 6) > Detect vPro.

Note: See Order an Intel® vPro™ Technology "Activation-Ready" PC or WS

(http://communities.intel.com/docs/DOC-2033) for help identifying versions of vPro capable machines.

- 2. Enable a vPro capable machine using vPro > Enable vPro.
- 3. If a vPro machine has already been enabled (activated) prior to being detected by the VSA the vPro password already exists. Use the vPro > Set vPro Password option to enter in the matching vPro password. You can also use it to reset a known, existing vPro password in both the vPro machine and the VSA. If a vPro machine is enabled for the first time using Desktop Management then matching passwords are automatically set.

Note: Display the AMT Password column on the vPro page to see the assigned vPro password for a machine.

- 4. Schedule Power Management tasks using the vPro Management > Power Management schedule options.
- 5. Enter a consent code that only displays locally on the vPro machine to initiate a KVMView remote vPro session. You can use **KVMView** to vPro Remote Control, boot to BIOS, and boot from ISO.
- 6. Enable access to machines behind a firewall using vPro Management > Create a vPro Proxy.
- 7. Configure a security certificate on the vPro Proxy machine

  (https://helpdesk.kaseya.com/entries/33171573) to bypass entering a consent code that only displays locally on the vPro machine to initiate a remote vPro session.

### **Configuring Desktop Migration**

**Desktop Migration** backs up each user's **individual** user settings and local user accounts and either restores them or migrates them.

Configure **Desktop Migration** initially using the following functions.

- Review the cost and end point readiness for upgrading machines to Windows 7 or other operating systems using **Migration Readiness** (page 25).
- Define a data location to store each user's Data Settings (page 35). Typically this is a network directory that both source machines and target machines can access with their credentials.
- Schedule a one-time or recurring backup of settings for all local user accounts on selected machine IDs using Backup (page 26).
- Create **Migration Alerts** (page 36) in response to the success or failure of migration events.

Then restore or migrate individual user settings using one of the following.

Optionally restore one or more local user accounts to a single target machine ID using Restore (page 29), or...

 Optionally migrate user settings for one or more local user accounts from a source machine to multiple target machines using Migrate (page 31). Optionally rename or add local user accounts on the target machine.

Alternatively the **Manage** (page 34) page provides a single page from which you can manage all tasks related to a **Desktop Migration** backup, restore and migration, organized by machine ID and backup.

### Wake on LAN > Schedule

Desktop Management > Wake on LAN > Schedule

• This page only displays if Desktop Policy is installed.

The **Schedule** page **powers on** a machine that is offline. Typically machines are powered off in the evening to conserve energy, then powered on in the middle of the night to perform maintenance. Power on automation is performed using a scheduled Wake on LAN command. This is achieved by having an active agent on the same LAN send out an industry standard packet (magic packet) on the network with a specially encoded message with unique identifiers for each machine to be woken. There are two prerequisites:

- Each machine must support remote power on, using one of two different technologies.
  - > The machine is a vPro-enabled machine.
  - The Wake on LAN setting in the PC motherboard's BIOS is enabled, if available. This setting enables power to a machine's network card even when the machine is powered down.
- There must be at least one machine online on a given LAN to act as the controller to send out the 'magic packets'.

Details of a Wake on LAN action can be found in the Agent Procedure Log for each machine. See Agent > Agent Logs.

#### vPro

For Wake On LAN, the vPro method of waking up machines is used by default. If vPro is not enabled or the machine is not vPro capable, then the non-vPro method is used to wake up machines. The benefit of using the vPro method is that, prior to running Wake On LAN, you can remotely enable vPro using the vPro module, without having to physically visit the machine. Wake-on-LAN needs to be enabled manually using the BIOS and can only be determined by manually checking the BIOS. Also, Wake-on-LAN requires another machine on the same subnet as the target. vPro can work via the internet if the machine has a public IP address or even another machine behind the same firewall but on a different subnet. Wake-on-LAN alerts do not apply to the vPro method of waking up machines.

### **Actions**

This page provides you with the following actions:

- Schedule Click to display the Scheduler window, which is used throughout the VSA to schedule a task. Schedule a task once or periodically. Each type of recurrence—Once, Hourly, Daily, Weekly, Monthly, Yearly—displays additional options appropriate for that type of recurrence. Periodic scheduling includes setting start and end dates for the recurrence. Not all options are available for each task scheduled. Options can include:
  - ➤ Schedule Distribution Window Reschedules the task to a randomly selected time no later than the number of periods specified, to spread network traffic and server loading. For example, if the scheduled time for a task is 3:00 AM, and the distribution window is 1 hour, then the task schedule will be changed to run at a random time between 3:00 AM and 4:00 AM.
  - > Skip if offline If checked and the machine is offline, skip and run the next scheduled period and time. If blank and the machine is offline, run the task as soon as the machine is online

again. Applies only to recurring schedules, a 'Once' schedule always executes the next time the agent is online.

- ➤ Power up if offline Windows only. If checked, powers up the machine if offline. Requires Wake-On-network or vPro and another managed system on the same network.
- Exclude the following time range Applies only to the distribution window. If checked, specifies a time range to exclude the scheduling of a task within the distribution window. Specifying a time range outside of the distribution window is ignored by the scheduler.
- Wake Now Powers on the machine immediately.
- Cancel Cancel these schedule options.

### Select All/Unselect All

Click the **Select All** link to check all rows on the page. Click the **Unselect All** link to uncheck all rows on the page.

### Check-in status

These icons indicate the agent check-in status of each managed machine. Hovering the cursor over a check-in icon displays the agent Quick View window.

- Online but waiting for first audit to complete
- Agent online
- Agent online and user currently logged on.
- Agent online and user currently logged on, but user not active for 10 minutes
- Agent is currently offline
- Agent has never checked in
- Agent is online but remote control has been disabled
- The agent has been suspended
- An agent icon adorned with a red clock badge is a temporary agent.

### **Next Wake Time**

The next time this machine is scheduled to be woken.

### Last Wake Time

The last time this machine was sent a WOL message.

### **Period**

If recurring, displays the interval to wait before running the task again.

### Wake on LAN > Alerts

Desktop Management > Wake on LAN > Alerts

• This page only displays if Desktop Policy is installed.

The **Alerts** page creates alerts in response to the success or failure of Wake On LAN events scheduled using **Wake on LAN > Schedule** (page 5).

The list of machine IDs you can select depends on the machine ID / group ID filter and the scope you are using. A machine must have the **Desktop Policy** client installed using **Install/Remove** (page 38) to display on this page.

Note: Wake-on-LAN alerts do not apply to the vPro method of waking up machines (page 5).

#### To Create an Alert

- Check any of these checkboxes to perform their corresponding actions when an alert condition is encountered:
  - Create Alarm
  - Create Ticket
  - > Run Script
  - Email Recipients
- 2. Set additional email parameters.
- 3. Select one of the following:
  - ▶ Wake on LAN Success
  - ➤ Wake on LAN Failure
- 4. Check the machine IDs to apply the alert settings to.
- 5. Click Set to assign the alert settings to selected machine IDs.

### To Copy Alert Settings

- 1. Select copy all settings from.
- Click (click to select) to select the Desktop Policy managed machine to copy alert settings from.
- 3. Check the machine IDs to apply the alert settings to.
- 4. Click Set to assign the alert settings to selected machine IDs.

### **Create Alarm**

If checked and an alert condition is encountered, an alarm is created. Alarms are displayed in Monitor > Dashboard List, Monitor > Alarm Summary and Info Center > Reporting > Reports > Logs > Alarm Log.

### **Create Ticket**

If checked and an alert condition is encountered, a ticket is created.

### **Run Script**

If checked and an alert condition is encountered, an agent procedure is run. You must click the **select agent procedure** link to choose an agent procedure to run. You can optionally direct the agent procedure to run on a specified range of machine IDs by clicking **this machine ID** link. These specified machine IDs do not have to match the machine ID that encountered the alert condition.

### Send email to

If checked and an alert condition is encountered, emails are sent to the specified email addresses.

- If the Add to current list radio option is selected, when Apply is clicked alert settings are applied and the specified email addresses are added without removing previously assigned email addresses.
- If the Replace list radio option is selected, when Apply is clicked alert settings are applied and the specified email addresses replace the existing email addresses assigned.
- If Remove is clicked, all email addresses are removed without modifying any alert parameters.
- Email is sent directly from the Kaseya Server to the email address specified in the alert. Set the From Address using System > Outbound Email.

### Check-in status

These icons indicate the agent check-in status of each managed machine. Hovering the cursor over a check-in icon displays the agent Quick View window.

- Online but waiting for first audit to complete
- Agent online
- Agent online and user currently logged on.

#### Status

- O Agent online and user currently logged on, but user not active for 10 minutes
- Agent is currently offline
- Agent has never checked in
- Agent is online but remote control has been disabled
- The agent has been suspended
- An agent icon adorned with a red clock badge is a temporary agent.

### Machine.Group ID

The list of Machine.Group IDs displayed is based on the Machine ID / Group ID filter and the machine groups the user is authorized to see using System > User Security > Scopes.

#### **Alert Name**

Lists the alerts possible for each machine ID.

### Responses

The ATSE response code assigned to each alert for each machine IDs:

- A = Create Alarm
- T = Create Ticket
- S = Run Script
- E = Email Recipients

### Script to Run

The agent procedure to run, if this alert condition occurs.

### **Run Script On**

The machine ID the agent procedure is run on, if this alert condition occurs.

### **Email To**

A comma separated list of email addresses where notifications are sent.

### Status

Desktop Management > Desktop Policy > Status

• Similar information is provided by Reports > Desktop Management (page 44).

The **Status** page provides the following dashboards:

### **Desktop Policy dashboards**

- Power Conformance
- Policy Deployment at a Glance

### **Desktop Migration** dashboards

- In Process Settings Backups
- Settings Backup Status at a Glance
- Settings Backup Status by Machine

### **Power Conformance**

The **Power Conformance** section shows the conformance of machines to the **power** (page 10) policy selected using the **Conformance with** drop-down list. Machine counts are based on the machine ID/group ID filter and whether or not the KDPM client is installed on a machine.

Five gauges display the number of conforming, non-conforming, and non-supported machines:

- Turn off Monitor Machines matching the selected power policy monitor settings.
- Turn off Hard Disk Machines matching the selected power policy hard drive settings.
- System Standby Machines matching the selected power policy system standby settings.
- System Hibernate Machines matching the selected power policy system hibernate settings.
- Power Conformance This fifth top gauge represents a rollup of the four subordinate gauges. This is the total number of machines that conform to all four power settings.

These gauges are updated when:

- The KDPM client is installed on a machine using Install/Remove (page 38). You can compare the power settings of machines at the time of the install to any of the power policies already defined to determine which machines do not conform to the selected power policy.
- A power policy is applied to a machine.
- The latest audit is performed on a machine, typically on a daily basis.

### Assigned Power Policy

Select the Assigned Power Policy item from the Conformance with drop-down list to determine which machines that conform/do not conform/do not support their assigned power policy. This can help you determine which machines are non-conforming, regardless of the power policy applied to the machine.

<N> machines do not conform <power setting>

Click the link beneath any of the five gauges to see a list of non-conforming machine IDs.

<N> machines unassigned or unmonitored

Click the link beneath this top gauge to see a list of unassigned or unmonitored machine IDs.

<N> machines do not support <power setting>

Click the link beneath any of the *four lower* gauges to see a list of machine IDs that do not support this specialized power setting.

Note: Certain machines may not support one or more power policy settings. Typical examples include virtual machines and terminal servers. Power policies settings, if applied to these machines, are skipped.

### Policy Deployment at a Glance

Displays three pie charts, one for each type of policy: Power, Mapped Drives, and Printers. Each pie chart shows the percentage of policy deployments that succeeded, succeeded with errors, failed and remain unscheduled. Click any slice of the pie chart or any label of the pie chart to display a list of individual machines belonging to that slice.

### In Process Settings Backups

Displays when the backup started and the settings filter being used.

### Settings Backups at a Glance

Displays a pie chart showing scheduled, succeeded, failed and canceled backups. Click any slice of the pie chart or any label of the pie chart to display a list of individual machines belonging to that slice.

### Settings Backup Status by Machine

Displays the status of backups scheduled, succeeded, failed or canceled for each machine.

### **Current State**

Desktop Management > Desktop Policy > Current Status

The Current Status page displays the following **Desktop Policy** and **Desktop Migration** details about each machine that has the **Desktop Policy** and **Desktop Migration** client installed.

- For each user logon, the user, user groups, mapped drives and printers defined for that user.
- For each machine, the *share names* and *local file paths* for those share names.

### **Power**

Desktop Management > Desktop Policy > Power

• This page only displays if Desktop Policy is installed.

The **Power Policy** page creates and maintains power policies and applies them to selected machine IDs. A power policy determines how a machine's power management options are configured. Power management options can be set for:

- The display screen
- The hard drive
- Shut down, hibernate and stand by time periods
- Low battery warnings

You can provide your customers a significant savings in power consumption and extend the battery life of laptops *automatically* by applying a **Power Policy** to all your managed machines. The same policy is applied to each user on a machine, whether they are logged in or not. Changes take effect the next time the user logs on. A power policy is *not* defined by group ID, since the same power policies are applicable to multiple customers. A machine must have the **Desktop Policy** client installed using **Install/Remove** (*page 38*) to display on this page.

Note: Certain machines may not support one or more power policy settings. Typical examples include virtual machines and terminal servers. Power policies settings, if applied to these machines, are skipped. The **Power Status**  $(page\ 8)$  page identifies which machines do not support a specific power policy setting.

### **Predefined Power Policies**

The following predefined power policies are provided by KDPM and cannot be changed. They are based on predefined power schemes in Windows XP. You can assign them just as you would any user-defined power policy. You should be aware that selecting a predefined power policy affects processor performance on XP machines.

|                       | Processor Performance Control Policy |          |
|-----------------------|--------------------------------------|----------|
| Power Policy          | AC power                             | DC power |
| Always On             | None                                 | None     |
| Maximize Battery Life | Adaptive                             | Degrade  |
| Home/Office Desktop   | None                                 | Adaptive |
| Portable/Laptop       | Adaptive                             | Adaptive |
| Presentation          | Adaptive                             | Degrade  |

### **Processor Performance Control Policies**

Microprocessors employ different performance states:

- High voltage/high frequency states for use when processor utilization is high.
- Low voltage/low frequency states to conserve battery life.

To support these microprocessor performance states, Windows XP uses processor performance control policies. *The power policy determines the processor control policy on the target machine.* 

| Policy   | Description                                                                               |
|----------|-------------------------------------------------------------------------------------------|
| None     | Highest performance state.                                                                |
| Adaptive | Performance state chosen according to demand.                                             |
| Degrade  | Lowest performance state + additional linear performance reduction as battery discharges. |

#### **Actions**

This page provides you with the following actions:

- Schedule Click to display the Scheduler window, which is used throughout the VSA to schedule a task. Schedule a task once or periodically. Each type of recurrence—Once, Hourly, Daily, Weekly, Monthly, Yearly—displays additional options appropriate for that type of recurrence. Periodic scheduling includes setting start and end dates for the recurrence. Not all options are available for each task scheduled. Options can include:
  - ➤ Distribution Window Reschedules the task to a randomly selected time no later than the number of periods specified, to spread network traffic and server loading. For example, if the scheduled time for a task is 3:00 AM, and the distribution window is 1 hour, then the task schedule will be changed to run at a random time between 3:00 AM and 4:00 AM.
  - ➤ Skip if offline If checked and the machine is offline, skip and run the next scheduled period and time. If blank and the machine is offline, run the task as soon as the machine is online again. Applies only to recurring schedules, a 'Once' schedule always executes the next time the agent is online.
  - ➤ Power up if offline Windows only. If checked, powers up the machine if offline. Requires Wake-On-network or vPro and another managed system on the same network.
  - Exclude the following time range Applies only to the distribution window. If checked, specifies a time range to exclude the scheduling of a task within the distribution window. Specifying a time range outside of the distribution window is ignored by the scheduler.
- Apply Now Apply a selected policy to selected machine IDs.
- Cancel Cancel schedule options for selected machined IDs.
- Edit Add, edit or delete an existing power policy (page 12). When adding or editing a policy you can rename the policy. The policies you create apply to all groups. To create a new policy select <Create New Power Policy> from the policy drop-down list and click Edit. You can Share... the power policies you create with other users or user roles. Built-in power policies cannot be modified and are already shared with all users.

#### Check-in status

These icons indicate the agent check-in status of each managed machine. Hovering the cursor over a check-in icon displays the agent Quick View window.

- Online but waiting for first audit to complete
- Agent online
- Agent online and user currently logged on.
- O Agent online and user currently logged on, but user not active for 10 minutes
- Agent is currently offline
- Agent has never checked in

#### **Power**

- Agent is online but remote control has been disabled
- The agent has been suspended
- An agent icon adorned with a red clock badge is a temporary agent.

### Select All/Unselect All

Click the **Select All** link to check all rows on the page. Click the **Unselect All** link to uncheck all rows on the page.

### Machine.Group ID

The list of Machine.Group IDs displayed is based on the Machine ID / Group ID filter and the machine groups the user is authorized to see using System > User Security > Scopes.

### **Power Policy**

The policy assigned to this machine ID.

### **Last Apply Time**

The last time this policy was applied to this machine ID.

### Skip if Machine Offline

If a checkmark displays and the machine is offline, skip and run the next scheduled period and time. If no checkmark displays, perform this task as soon as the machine connects after the scheduled time.

### **Next Apply Time**

The next time this policy is scheduled to be applied. Overdue date/time stamps display as red text with yellow highlight.

#### **Period**

If recurring, displays the interval to wait before running the task again.

### **Power Policy**

Desktop Management > Policy > Power > Edit

• This page only displays if Desktop Policy is installed.

The **Power Policy** dialog box specifies power policy options. Managed machines are assigned power policies using the **Power** (page 10) page.

### **Policy Name**

Enter a name or change the name of this power policy.

### **Power Scheme**

Enter how long the computer should wait before performing the following actions, based on whether the computer is either **Plugged In** or **Running on Batteries**:

- Turn off monitor Typically, you turn off your monitor for a short period to conserve power.
- Turn off hard disk Typically, you turn off your hard disk for a short period to conserve power.
- System standby While on standby, your entire computer switches to a low-power state where devices, such as the monitor and hard disks, turn off and your computer uses less power. When you want to use the computer again, it comes out of standby quickly, and your desktop is restored exactly as you left it. Standby is particularly useful for conserving battery power in portable computers. Because Standby does not save your desktop state to disk, a power failure while on Standby can cause you to lose unsaved information.

System hibernate - Hibernate saves everything in memory on disk, turns off your monitor and hard disk, and then turns off your computer. When you restart your computer, your desktop is restored exactly as you left it. It takes longer to bring your computer out of hibernation than out of standby.

### **Low Battery Alarm**

Specify the following:

- Activate low battery alarm when power level reaches <N> % If checked, an alarm is triggered if the
  power level reaches the specified percentage.
- Sound Alarm If checked, a sound occurs if the alarm is triggered.
- Display Message If checked, a message displays if the alarm is triggered.
- When alarm goes off, the computer will If checked, Stand by, Hibernate, Shut down if the alarm is triggered.
- Force action even if a program stops responding If checked, this ensures that a hung or crashed program doesn't prevent the system from reacting to the alarm.

### **Critical Battery Alarm**

Specify the following:

- Activate critical battery alarm when power level reaches <N> % If checked, an alarm is triggered if the
  power level reaches the specified percentage. Typically this Critical Battery Alarm setting is a
  smaller percentage then the Low Battery Alarm setting.
- Sound Alarm If checked, a sound occurs if the alarm is triggered.
- Display Message If checked, a message displays if the alarm is triggered.
- When alarm goes off, the computer will If checked, Stand by, Hibernate, Shut down if the alarm is triggered.
- Force action even if a program stops responding If checked, this ensures that a hung or crashed program doesn't prevent the system from reacting to the alarm.

### Advanced

Specify the following:

- Prompt for password when computer resumes from standby
- Enable Hibernation If checked, enables hibernation as a power option.

Power Button Behavior (for Vista and later)

- Closing lid of laptop computer will Do nothing, Stand by, Hibernate
- Pressing power button on computer will Do nothing, Stand by, Hibernate, Shutdown
- Pressing sleep button on computer will Do nothing, Stand by, Hibernate, Shutdown

### **Mapped Drives**

Desktop Management > Desktop Policy > Mapped Drives

• This page only displays if Desktop Policy is installed.

The **Mapped Drives** page creates and maintains mapped drive policies and applies them uniformly to selected machine IDs. Each managed machine can be assigned the appropriate set of mapped drives *automatically*, depending on the policy applied. The same policy is applied to each user on a machine, whether they are logged in or not. Changes take effect the next time the user logs on. Applying a uniform set of mapped drives across an organization reduces user confusion over where resources are located and frees up their time for more productive tasks. It also reduces IT support calls to implement these drive mappings manually.

Note: Ensure credentialed users on target machines have access rights to the network directories being mapped to. In general, use domain administrator credentials when managing machines using KDPM. See agent credentials (http://help.kaseya.com/webhelp/EN/VSA/9040000/index.asp#3492.htm).

A machine must have the **Desktop Policy** client installed using **Install/Remove** (page 38) to display on this page.

### **Actions**

This page provides you with the following actions:

- Schedule Click to display the Scheduler window, which is used throughout the VSA to schedule a task. Schedule a task once or periodically. Each type of recurrence—Once, Hourly, Daily, Weekly, Monthly, Yearly—displays additional options appropriate for that type of recurrence. Periodic scheduling includes setting start and end dates for the recurrence. Not all options are available for each task scheduled. Options can include:
  - ➤ Distribution Window Reschedules the task to a randomly selected time no later than the number of periods specified, to spread network traffic and server loading. For example, if the scheduled time for a task is 3:00 AM, and the distribution window is 1 hour, then the task schedule will be changed to run at a random time between 3:00 AM and 4:00 AM.
  - ➤ Skip if offline If checked and the machine is offline, skip and run the next scheduled period and time. If blank and the machine is offline, run the task as soon as the machine is online again. Applies only to recurring schedules, a 'Once' schedule always executes the next time the agent is online.
  - ➤ Power up if offline Windows only. If checked, powers up the machine if offline. Requires Wake-On-network or vPro and another managed system on the same network.
  - Exclude the following time range Applies only to the distribution window. If checked, specifies a time range to exclude the scheduling of a task within the distribution window. Specifying a time range outside of the distribution window is ignored by the scheduler.
- Apply Now Apply a selected policy to selected machine IDs.
- Cancel Cancel schedule options for selected machined IDs.
- Edit Add, edit or delete an existing Mapped Drives Policy (page 15). When adding or editing a policy you can rename the policy. You must assign the policy to a specific group. To create a new policy select < Create New Mapped Drive Policy from the policy drop-down list and click Edit.</p>

### Select All/Unselect All

Click the **Select All** link to check all rows on the page. Click the **Unselect All** link to uncheck all rows on the page.

#### Check-in status

These icons indicate the agent check-in status of each managed machine. Hovering the cursor over a check-in icon displays the agent Quick View window.

- Online but waiting for first audit to complete
- Agent online
- Agent online and user currently logged on.
- Agent online and user currently logged on, but user not active for 10 minutes
- Agent is currently offline
- Agent has never checked in
- Agent is online but remote control has been disabled
- The agent has been suspended
- An agent icon adorned with a red clock badge is a temporary agent.

### Machine.Group ID

The list of Machine.Group IDs displayed is based on the Machine ID / Group ID filter and the machine groups the user is authorized to see using System > User Security > Scopes.

### **Mapped Drive Policy**

The policy assigned to this machine ID.

### **Last Apply Time**

The last time this policy was applied to this machine ID.

### Skip if Machine Offline

If a checkmark displays and the machine is offline, skip and run the next scheduled period and time. If no checkmark displays, perform this task as soon as the machine connects after the scheduled time.

### **Next Apply Time**

The next time this policy is scheduled to be applied. Overdue date/time stamps display as red text with yellow highlight.

#### **Period**

If recurring, displays the interval to wait before running the task again.

### **Mapped Drives Policy**

Desktop Management > Policy > Mapped Drives > Edit

• This page only displays if Desktop Policy is installed.

The **Mapped Drives Policy** dialog box specifies a set of mapped drives. Managed machines are assigned mapped drives policies using the **Mapped Drives** (page 13) page.

### **Policy Name**

Enter a name or change the name of this mapped drives policy.

### (Group)

Enter the group ID this mapped drives policy applies to. Machine groups typically represent different customers or customer locations. Therefore mapped drives are usually unique for each machine group.

### Replace All Drive Mappings

If checked, removes any mapped drives that already exist on a machine and adds the ones defined by the assigned mapped drives policy. If not checked, an assigned mapped drives policy adds its mapped drives to the ones that already exist on the machine.

### **Drive Mappings**

Add mapped drives to this policy.

- 1. Mapped Drive Path Enter the path of a shared network folder using UNC notation.
- 2. Mapped Drive Select the letter of the mapped drive.
- 3. Add Click the Add button.

Repeat this sequence to add multiple mapped drives to this policy.

- Edit Click Edit to change a mapped drive path and drive letter. Click Update to save your changes.
- Delete Click Delete to delete a mapped drive from this policy.

### **Printers**

Desktop Management > Desktop Policy > Printers

· This page only displays if Desktop Policy is installed.

The **Printers** page creates and maintains printer connection policies and applies them uniformly to selected machine IDs. Each managed machine can be assigned the appropriate set of printer connections *automatically*, depending on the policy applied. The same policy is applied to each user on a machine, whether they are logged in or not. Changes take effect the next time the user logs on. Applying printer connections across an organization frees up user time for more productive tasks. It also reduces IT support calls to implement these printer connections manually. A machine must have the **Desktop Policy** client installed using **Install/Remove** (*page 38*) to display on this page.

Note: Ensure credentialed users on target machines have access rights to the printers specified. In general, use domain administrator credentials when managing machines. See **agent credentials** (http://help.kaseya.com/webhelp/EN/VSA/9040000/index.asp#3492.htm).

### **Determining the Printer Network Location**

When editing a Printers policy, you must specifying a UNC location for the network printer in the format \\Server\Share. To determine this printer network location:

- 1. Display Properties for a printer listed in your Printers and Faxes window.
- 2. Select the Ports tab.
- 3. The printer network location displays in the Port column with a checked checkbox next to it.

### **Actions**

This page provides you with the following actions:

- Schedule Click to display the Scheduler window, which is used throughout the VSA to schedule a task. Schedule a task once or periodically. Each type of recurrence—Once, Hourly, Daily, Weekly, Monthly, Yearly—displays additional options appropriate for that type of recurrence. Periodic scheduling includes setting start and end dates for the recurrence. Not all options are available for each task scheduled. Options can include:
  - ➤ Distribution Window Reschedules the task to a randomly selected time no later than the number of periods specified, to spread network traffic and server loading. For example, if the scheduled time for a task is 3:00 AM, and the distribution window is 1 hour, then the task schedule will be changed to run at a random time between 3:00 AM and 4:00 AM.
  - ➤ Skip if offline If checked and the machine is offline, skip and run the next scheduled period and time. If blank and the machine is offline, run the task as soon as the machine is online again. Applies only to recurring schedules, a 'Once' schedule always executes the next time the agent is online.
  - ➤ Power up if offline Windows only. If checked, powers up the machine if offline. Requires Wake-On-network or vPro and another managed system on the same network.
  - Exclude the following time range Applies only to the distribution window. If checked, specifies a time range to exclude the scheduling of a task within the distribution window. Specifying a time range outside of the distribution window is ignored by the scheduler.
- Apply Now Apply a selected policy to selected machine IDs.
- Cancel Cancel schedule options for selected machined IDs.
- Edit Add, edit or delete an existing Printers Policy (page 17). When adding or editing a policy you can rename the policy. You must assign the policy to a specific group. To create a new policy select <a href="Create New Printer">Create New Printer</a> Policy> from the policy drop-down list and click Edit.

### Select All/Unselect All

Click the **Select All** link to check all rows on the page. Click the **Unselect All** link to uncheck all rows on the page.

### Machine.Group ID

The list of Machine.Group IDs displayed is based on the Machine ID / Group ID filter and the machine groups the user is authorized to see using System > User Security > Scopes.

### **Printer Policy**

The policy assigned to this machine ID.

### **Last Apply Time**

The last time this policy was applied to this machine ID.

### Skip if Machine Offline

If a checkmark displays and the machine is offline, skip and run the next scheduled period and time. If no checkmark displays, perform this task as soon as the machine connects after the scheduled time

### **Next Apply Time**

The next time this policy is scheduled to be applied. Overdue date/time stamps display as red text with yellow highlight.

#### **Period**

If recurring, displays the interval to wait before running the task again.

### **Printers Policy**

Desktop Management > Policy > Printers Policy > Edit

• This page only displays if Desktop Policy is installed.

The **Printers Policy** dialog box specifies a set of printer network locations. Managed machines are assigned printer policies using the **Printers** ( $page\ 16$ ) page.

### **Determining the Printer Network Location**

When editing a Printers policy, you must specifying a UNC location for the network printer in the format \\Server\Share. To determine this printer network location:

- 1. Display Properties for a printer listed in your Printers and Faxes window.
- 2. Select the Ports tab.
- 3. The printer network location displays in the Port column with a checked checkbox next to it.

### **Policy Name**

Enter a name or change the name of this printers policy.

### (Group)

Enter the group ID this printers policy applies to. Machine groups typically represent different customers or customer locations. Therefore printers are usually unique for each machine group.

### **Replace All Printers**

If checked, removes any printers that already exist on a machine and adds the ones defined by the assigned printers policy. If not checked, an assigned printers policy adds its printers to the ones that

#### Desktop

already exist on the machine.

### **Printers**

Add printers to this policy.

- Printer Network Location Enter a network location for a network printer using the following format: \\Server\Share.
- 2. Make Default Printer If checked, this printer network location is set as the default printer.
- 3. Add Click the Add button.

Repeat this sequence to add multiple printer network locations to this policy.

- Edit Click Edit to change a printer network location. Click Update to save your changes.
- Delete Click Delete to delete a printer network location from this policy.

### Desktop

Desktop Management > Desktop Policy > Desktop

• This page only displays if Desktop Policy is installed.

The **Desktop** page installs a desktop standard package on selected machine IDs. A **desktop standard package** is an install file created to apply user settings uniformly across multiple machines, typically within the same company. For example, a company may want a set of company-specific desktop icons and internet bookmarks always available on each user's machine. A machine must have the **Desktop Policy** client installed using **Install/Remove** (page 38) to display on this page. Once applied, changes take effect the next time the user logs on.

Desktop standard packages are created and edited using Desktop Management > **Desktop Package** (page 19). A single user on a source machine is selected to extract settings from. The **Desktop** page applies the desktop package to *all users* on target machines. Unlike **Restore** (page 29) you do not have the ability to select which settings within a desktop package are applied. All desktop package settings are applied.

### **Actions**

This page provides you with the following actions:

- Schedule Click to display the Scheduler window, which is used throughout the VSA to schedule a task. Schedule a task once or periodically. Each type of recurrence—Once, Hourly, Daily, Weekly, Monthly, Yearly—displays additional options appropriate for that type of recurrence. Periodic scheduling includes setting start and end dates for the recurrence. Not all options are available for each task scheduled. Options can include:
  - ➤ Distribution Window Reschedules the task to a randomly selected time no later than the number of periods specified, to spread network traffic and server loading. For example, if the scheduled time for a task is 3:00 AM, and the distribution window is 1 hour, then the task schedule will be changed to run at a random time between 3:00 AM and 4:00 AM.
  - > Skip if offline If checked and the machine is offline, skip and run the next scheduled period and time. If blank and the machine is offline, run the task as soon as the machine is online again. Applies only to recurring schedules, a 'Once' schedule always executes the next time the agent is online.
  - ➤ Power up if offline Windows only. If checked, powers up the machine if offline. Requires Wake-On-network or vPro and another managed system on the same network.
- Exclude the following time range Applies only to the distribution window. If checked, specifies a time range to exclude the scheduling of a task within the distribution window. Specifying a time range outside of the distribution window is ignored by the scheduler.
- Apply Now Apply a selected package to selected machine IDs.
- Cancel Cancel schedule options for selected machined IDs.

 Create/Modify a Desktop Standard Package - Select a desktop standard package to apply to selected machine IDs.

Note: Desktop standard packages are created and edited using Desktop Management > Desktop Package (page 19).

### Select All/Unselect All

Click the **Select All** link to check all rows on the page. Click the **Unselect All** link to uncheck all rows on the page.

#### Check-in status

These icons indicate the agent check-in status of each managed machine. Hovering the cursor over a check-in icon displays the agent Quick View window.

- Online but waiting for first audit to complete
- Agent online
- Agent online and user currently logged on.
- Agent online and user currently logged on, but user not active for 10 minutes
- Agent is currently offline
- Agent has never checked in
- Agent is online but remote control has been disabled
- The agent has been suspended
- An agent icon adorned with a red clock badge is a temporary agent.

### Machine.Group ID

The list of Machine.Group IDs displayed is based on the Machine ID / Group ID filter and the machine groups the user is authorized to see using System > User Security > Scopes.

### **Desktop Standard Package**

The desktop standard package of user settings applied to this machine ID.

### **Last Apply Time**

The last time this package was applied to this machine ID.

### Skip if Machine Offline

If a checkmark displays and the machine is offline, skip and run the next scheduled period and time. If no checkmark displays, perform this task as soon as the machine connects after the scheduled time.

### **Next Apply Time**

The next time this package is scheduled to be applied. Overdue date/time stamps display as red text with yellow highlight.

### **Period**

If recurring, displays the interval to wait before running the task again.

### **Configure Desktop**

Desktop Management > Desktop Policy > Desktop Package

• This page only displays if Desktop Policy is installed.

#### **Configure Desktop**

The **Desktop Package** page creates a desktop standard package. Desktop standard packages are deployed using the **Desktop** (page 18) page. A **desktop standard package** is an install file created to apply user settings uniformly across multiple machines, typically within the same company. For example, a company may want a set of company-specific desktop icons and internet bookmarks always available on each user's machine. A machine must have the **Desktop Policy** client installed using **Install/Remove** (page 38) to display on this page.

A single user on a source machine is selected to extract settings from. The **Desktop** (page 18) page applies the desktop package to *all users* on target machines. Unlike **Restore** (page 29) you do not have the ability to select which settings within a desktop package are applied. All desktop package settings are applied.

To create or change a desktop standard package, perform the following steps:

- Desktop Packages Select an existing package in the middle pane or specify the creation of a New package.
- 2. **Desktop Package Name** For a new package enter a package name. You can enter a different name to rename an existing package.
- 3. Machine Group Select the machine group this package applies to. You can specify <All Groups> or a specific group. Since groups can represent a different customer, packages may be unique for a machine group. Only the groups a user has access to are displayed.
- 4. Desktop Settings Filter
  - > Select either <Create New Desktop Settings Filter> or an existing Desktop Settings Filter (page 20) and Edit to specify the settings to include in the package.
  - When you Edit the Desktop Settings Filter specify the local user account you intend to use on the source machine in step 5.
  - Click Delete to delete an existing desktop settings filter. You can Share the desktop settings filter you create with other users or user roles.

Note: The Desktop Settings Filter in step 4 is bound to the desktop package you create by extracting settings in step 6. After you create a filter and package the first time, you can modify the filter and use it to create additional packages without affecting the original package you created. You can change the filter settings for an existing package by re-creating it using different filter settings.

- 5. **Source Machine** The configuration details for each desktop setting included in **step 4** are collected from a **local user account on a source machine**. Select the source machine to copy these details from.
- 6. **Extract** Click this button to create the package. The **Desktop Package Status** displays the datestamp for the last time the package was modified. Displays pending if the package is being updated.

### Actions

- New Creates a desktop package.
- Save Saves changes to a selected desktop package.
- Delete Deletes a selected desktop package.
- Share Shares a selected desktop standard package with individual users or user roles.

### **Desktop Settings Filter**

Desktop Management > Configure > Define Package > Edit

• This page only displays if Desktop Policy is installed.

The **Desktop Settings Filter** dialog box specifies a set of system settings, application settings and a local user account. The desktop settings filter is applied to a source machine to create a **desktop standard package** using **Desktop** (*page 19*). The same desktop settings filter can be combined with multiple source

machines to create multiple desktop standard packages.

Note: If a target machine doesn't use a particular setting, the setting is ignored during restore or migration.

### **Filter Name**

Enter a name or change the name of this desktop settings filter.

#### Share...

Click Share... to share this desktop settings filter with other users or user roles.

### **Users**

Specify the source machine user - For domain users, use the qualified DOMAIN\UserName format.

Settings are always defined by specific user on a specific machine. The System Settings, Application Settings, and Files you select in the **Desktop Settings Filter**—for the local user account you specify—are saved as part of the desktop standard package.

Note: The local user account you specify must exist on the source machine you specify. The source machine is selected in Step 5 in the **Desktop Package** (page 19) parent window.

### **System Settings**

Check each system setting you want to include in the package.

### **Application Settings**

Check each application you want to include in the package.

### **Files**

Include or exclude files, directories or types of files by file extension. Exclusions override inclusions. For example: .doc .ppt .xls

Enter a % character as the first character to display a list of variables you can use to specify a file or directory. Variables include:

| ,                       |             |                                                                                               |
|-------------------------|-------------|-----------------------------------------------------------------------------------------------|
| %AppData%               | Per User    | The user-specific AppData directory                                                           |
| %ApplicationData%       | Per User    | The user-specific AppData directory                                                           |
| %CommonApplicationData% | Per Machine | The All User's AppData directory                                                              |
| %CommonDesktop%         | Per Machine | The All User's Desktop directory                                                              |
| %CommonDocuments%       | Per Machine | The All User's Documents directory                                                            |
| %CommonProgramFiles%    | Per Machine | The All User's Common Files directory                                                         |
| %CommonStartMenu%       | Per Machine | The All User's Start Menu items directory                                                     |
| %ComputerName%          | Per Machine | The name of the computer. On domain, the qualified name                                       |
| %Desktop%               | Per User    | The user-specific Desktop directory                                                           |
| %Favorites%             | Per User    | The user's favorites are stored in this directory                                             |
| %History%               | Per User    | Where to find the user's Internet Explorer browser history                                    |
| %LocalApplicationData%  | Per User    | The user-specific Local AppData directory. These settings are not moved in a roaming profile. |
| %MyMusic%               | Per User    | The user's "My Music" directory                                                               |
| %MyPictures%            | Per User    | The user's "My Pictures" directory                                                            |
| %MyDocuments%           | Per User    | The user's "My Documents" directory                                                           |
|                         |             |                                                                                               |

### **Optical Drives**

| %Personal%     | Per User    | The user's "My Documents" directory         |
|----------------|-------------|---------------------------------------------|
| %Profiles%     | Per Machine | Where the system keeps user directories     |
| %Programs%     | Per User    | The user's Start Menu programs              |
| %ProgramFiles% | Per Machine | Where the system keeps its programs         |
| %QuickLaunch%  | Per User    | The user's Quick Launch programs            |
| %System%       | Per Machine | Where the system files are installed        |
| %UserName%     | Per User    | The user's login name (not their full name) |
| %UserProfile%  | Per User    | The user's "Profile" or "Home" directory.   |
| %WinDir%       | Per Machine | Where Windows is installed                  |

### **Optical Drives**

Desktop Management > Desktop Policy > Optical Drives

· This page only displays if Desktop Policy is installed.

The **Optical Drives** page enables and disables DVD and CD-ROM drives on managed machines. Changed settings take effect the next time the machine reboots. A value in the **Next Run** column shows that a command is pending.

### **Actions**

- Enable Enables all optical drives on selected machines.
- Disable Disables all optical drives on selected machines.

### **USB** Drives

Desktop Management > Desktop Policy > USB Drives

• This page only displays if Desktop Policy is installed.

The **USB Drives** page enables and disables USB jump drives on managed machines. Changed settings take effect the next time the machine reboots. A value in the **Next Run** column shows that a command is pending.

Note: Administrators of the machine can re-enable USB device access, even inadvertently. If an administrator plugs in a new USB device, Windows will automatically reenable USB devices. This will not occur if a non-administrator account plugs in a USB device.

### **Actions**

- Enable Enables all USB drives on selected machines.
- Disable Disables all USB drives on selected machines.

### **Windows Defender**

Desktop Management > Desktop Policy > Windows Defender

• This page only displays if Desktop Policy is installed.

The Windows Defender page enables and disables Windows Defender on managed machines. Changed settings take effect the next time the machine reboots. A value in the Next Run column shows that a command is pending.

#### **Actions**

- Enable Enables Windows Defender on selected machines.
- Disable Disables Windows Defender on selected machines.

### **Action Center**

Desktop Management > Desktop Policy > Action Center

• This page only displays if Desktop Policy is installed.

The Action Center page enables and disables Microsoft Action Center on managed machines. Changed settings take effect the next time the machine reboots. A value in the Next Run column shows that a command is pending.

Note: Vista and earlier calls the Action Center the Windows Security Center.

#### **Actions**

- Enable Enables Action Center on selected machines.
- Disable Disables Action Center on selected machines.

### **Policy Alerts**

Desktop Management > Desktop Policy > Policy Alerts

• This page only displays if Desktop Policy is installed.

The **Policy Alerts** page creates alerts in response to the success or failure of policy events scheduled using the following KDPM pages:

- Power (page 10)
- Mapped Drives (page 13)
- Printers (page 16)
- Desktop (page 18)

The list of machine IDs you can select depends on the machine ID / group ID filter and the scope you are using. A machine must have the **Desktop Policy** client installed using **Install/Remove** (page 38) to display on this page.

### To Create an Alert

- 1. Check any of these checkboxes to perform their corresponding actions when an alert condition is encountered:
  - Create Alarm
  - Create Ticket
  - Run Script

### **Policy Alerts**

- > Email Recipients
- 2. Set additional email parameters.
- 3. Select one of the following:
  - ➤ Apply Power Policy Success
  - Apply Power Policy Failed
  - ➤ Apply Mapped Drive Success
  - > Apply Mapped Drive Failed
  - ➤ Apply Printer Policy Success
  - ➤ Apply Printer Policy Failed
  - Apply Desktop Policy Success
  - > Apply Desktop Policy Failed
- 4. Check the machine IDs to apply the alert settings to.
- 5. Click Set to assign the alert settings to selected machine IDs.

### To Copy Alert Settings

- 1. Select copy all settings from.
- 2. Click (click to select) to select the **Desktop Policy** managed machine to copy alert settings from.
- 3. Check the machine IDs to apply the alert settings to.
- 4. Click **Set** to assign the alert settings to selected machine IDs.

### Create Alarm

If checked and an alert condition is encountered, an alarm is created. Alarms are displayed in Monitor > Dashboard List, Monitor > Alarm Summary and Info Center > Reporting > Reports > Logs > Alarm Log.

### **Create Ticket**

If checked and an alert condition is encountered, a ticket is created.

### **Run Script**

If checked and an alert condition is encountered, an agent procedure is run. You must click the **select agent procedure** link to choose an agent procedure to run. You can optionally direct the agent procedure to run on a specified range of machine IDs by clicking **this machine ID** link. These specified machine IDs do not have to match the machine ID that encountered the alert condition.

### Send email to

If checked and an alert condition is encountered, emails are sent to the specified email addresses.

- If the Add to current list radio option is selected, when Apply is clicked alert settings are applied and the specified email addresses are added without removing previously assigned email addresses.
- If the Replace list radio option is selected, when Apply is clicked alert settings are applied and the specified email addresses replace the existing email addresses assigned.
- If Remove is clicked, all email addresses are removed without modifying any alert parameters.
- Email is sent directly from the Kaseya Server to the email address specified in the alert. Set the From Address using System > Outbound Email.

#### Check-in status

These icons indicate the agent check-in status of each managed machine. Hovering the cursor over a check-in icon displays the agent Quick View window.

- Online but waiting for first audit to complete
- Agent online

- Agent online and user currently logged on.
- O Agent online and user currently logged on, but user not active for 10 minutes
- Agent is currently offline
- Agent has never checked in
- Agent is online but remote control has been disabled
- The agent has been suspended
- An agent icon adorned with a red clock badge is a temporary agent.

### Machine.Group ID

The list of Machine.Group IDs displayed is based on the Machine ID / Group ID filter and the machine groups the user is authorized to see using System > User Security > Scopes.

#### Alert Name

Lists the alerts possible for each machine ID.

### Responses

The ATSE response code assigned to each alert for each machine IDs:

- A = Create Alarm
- T = Create Ticket
- S = Run Script
- E = Email Recipients

### Script to Run

The script to run, if this alert condition occurs.

### **Run Script On**

The machine ID the script is run on, if this alert condition occurs.

### **Email To**

A comma separated list of email addresses where notifications are sent.

### **Migration Readiness**

Desktop Management > Desktop Migration > Migration Readiness

The **Migration Readiness** page provides an instant cost summary of end point readiness for upgrades to Windows 7 or other operating systems. Using audit information, visual comparisons are made against minimum system requirements for:

- CPU
- Hard disk
- RAM

An interactive cost worksheet enables you to input:

- Hardware Requirements
- Hardware Costs
- Migration Requirements
- Accounting

Note: The list of machine IDs displayed depends on the Machine ID / Group ID filter and machine groups the user is authorized to see using System > User Security > Scopes.

Note: The Migration Readiness page does not display servers installed with agents.

### Backup

Desktop Management > Desktop Migration > Backup

• This page only displays if Desktop Migration is installed.

The **Backup** page schedules a one-time or recurring backup of settings of all local user accounts on selected machine IDs. Desktop Migration settings and local user accounts can be restored to the same machine using Desktop Management > **Restore** (page 29) or migrated to a different machine using Desktop Management > **Migrate** (page 31). A machine must have the Desktop Migration client installed using **Install/Remove** (page 38) to display on this page.

Note: Backups are initially prepared on the local machine, so a machine requires disk free space equal to the amount of data being backed up.

### **Actions**

This page provides you with the following actions:

- Schedule Click to display the Scheduler window, which is used throughout the VSA to schedule a task. Schedule a task once or periodically. Each type of recurrence—Once, Hourly, Daily, Weekly, Monthly, Yearly—displays additional options appropriate for that type of recurrence. Periodic scheduling includes setting start and end dates for the recurrence. Not all options are available for each task scheduled. Options can include:
  - ➤ Distribution Window Reschedules the task to a randomly selected time no later than the number of periods specified, to spread network traffic and server loading. For example, if the scheduled time for a task is 3:00 AM, and the distribution window is 1 hour, then the task schedule will be changed to run at a random time between 3:00 AM and 4:00 AM.
  - Skip if offline If checked and the machine is offline, skip and run the next scheduled period and time. If blank and the machine is offline, run the task as soon as the machine is online again. Applies only to recurring schedules, a 'Once' schedule always executes the next time the agent is online.
  - ➤ Power up if offline Windows only. If checked, powers up the machine if offline. Requires Wake-On-network or vPro and another managed system on the same network.
  - Exclude the following time range Applies only to the distribution window. If checked, specifies a time range to exclude the scheduling of a task within the distribution window. Specifying a time range outside of the distribution window is ignored by the scheduler.
- Backup Now Backup user settings and local user accounts of selected machine IDs immediately using the selected user settings filter.
- Cancel Removes the schedule from selected machine IDs.
- Edit/Delete Add, edit or delete an existing User Settings Filter (page 27). When adding or editing a user settings filter you can rename the user settings filter. You can also share the user settings filter with individual users or user roles. To create a new user settings filter select <Create New User Settings Filter> from the drop-down list and click Edit. You can Share... the user settings filter you create with other users or user roles.

Note: Three predefined settings filters are provided for you that you can use immediately: Full, Minimal and Typical. These predefined filters cannot be modified. You can view the settings for these predefined filters by selecting it and clicking the Edit button.

### Select All/Unselect All

Click the **Select All** link to check all rows on the page. Click the **Unselect All** link to uncheck all rows on the page.

### Check-in status

These icons indicate the agent check-in status of each managed machine. Hovering the cursor over a check-in icon displays the agent Quick View window.

- Online but waiting for first audit to complete
- Agent online
- Agent online and user currently logged on.
- O Agent online and user currently logged on, but user not active for 10 minutes
- Agent is currently offline
- Agent has never checked in
- Agent is online but remote control has been disabled
- The agent has been suspended
- An agent icon adorned with a red clock badge is a temporary agent.

### Machine.Group ID

The list of Machine.Group IDs displayed is based on the Machine ID / Group ID filter and the machine groups the user is authorized to see using System > User Security > Scopes.

### **Max Number of Backups**

The maximum number of backups stored for this machine ID. You can specify up to 99 backups using **Data Settings** (page 35).

#### Last Backup

The status of the last backup created for this machine ID.

### Skip if Machine Offline

If a checkmark  $\checkmark$  displays and the machine is offline, skip and run the next scheduled period and time. If no checkmark displays, perform this task as soon as the machine connects after the scheduled time.

#### **Next Filter**

The filter to be used for the next backup.

### **Next Backup**

The next time this machine ID is scheduled to have its user settings and local user accounts backed up. Overdue date/time stamps display as red text with yellow highlight.

### **Period**

If recurring, displays the interval to wait before running the task again.

### **User Settings Filter**

Desktop Management > Files and Settings > Backup > Edit

• This page only displays if Desktop Migration is installed.

The **User Settings Filter** dialog box specifies a set of system settings and application settings. The user settings filter is applied to a managed machine to create a backup of all selected settings for all local user accounts on that machine. Backups of user settings on managed machines are scheduled using

### Backup

the **Backup** (page 26) page.

Note: Three predefined settings filters are provided for you that you can use immediately: Full, Minimal and Typical. These predefined filters cannot be modified.

Note: When restoring, you have the option of selecting which local user accounts to restore and which settings to restore. If a target machine doesn't use a particular setting, the setting is ignored during restore.

Note: Local user accounts are stored as domain\user. When migrating local user accounts to a new machine, the local user accounts can be remapped to a new domain.

#### **Filter Name**

Enter a name or change the name of this user settings filter.

### Share...

Click Share... to share this user settings filter with other users or user roles.

### **System Settings**

Check each system setting you want to include in the backup.

### **Application Settings**

Check each application setting you want to include in the backup.

### **Files**

Include or exclude files, directories or types of files by file extension. Exclusions override inclusions. For example: .doc .ppt .xls

Enter a % character as the first character to display a list of variables you can use to specify a file or directory. Variables include:

| %AppData%               | Per User    | The user-specific AppData directory                                                           |
|-------------------------|-------------|-----------------------------------------------------------------------------------------------|
| %ApplicationData%       | Per User    | The user-specific AppData directory                                                           |
| %CommonApplicationData% | Per Machine | The All User's AppData directory                                                              |
| %CommonDesktop%         | Per Machine | The All User's Desktop directory                                                              |
| %CommonDocuments%       | Per Machine | The All User's Documents directory                                                            |
| %CommonProgramFiles%    | Per Machine | The All User's Common Files directory                                                         |
| %CommonStartMenu%       | Per Machine | The All User's Start Menu items directory                                                     |
| %ComputerName%          | Per Machine | The name of the computer. On domain, the qualified name                                       |
| %Desktop%               | Per User    | The user-specific Desktop directory                                                           |
| %Favorites%             | Per User    | The user's favorites are stored in this directory                                             |
| %History%               | Per User    | Where to find the user's Internet Explorer browser history                                    |
| %LocalApplicationData%  | Per User    | The user-specific Local AppData directory. These settings are not moved in a roaming profile. |
| %MyMusic%               | Per User    | The user's "My Music" directory                                                               |
| %MyPictures%            | Per User    | The user's "My Pictures" directory                                                            |
| %MyDocuments%           | Per User    | The user's "My Documents" directory                                                           |
| %Personal%              | Per User    | The user's "My Documents" directory                                                           |
| %Profiles%              | Per Machine | Where the system keeps user directories                                                       |
|                         |             |                                                                                               |

| %Programs%     | Per User    | The user's Start Menu programs              |
|----------------|-------------|---------------------------------------------|
| %ProgramFiles% | Per Machine | Where the system keeps its programs         |
| %QuickLaunch%  | Per User    | The user's Quick Launch programs            |
| %System%       | Per Machine | Where the system files are installed        |
| %UserName%     | Per User    | The user's login name (not their full name) |
| %UserProfile%  | Per User    | The user's "Profile" or "Home" directory.   |
| %WinDir%       | Per Machine | Where Windows is installed                  |

### Restore

Desktop Management > Desktop Migration > Restore

• This page only displays if Desktop Migration is installed.

The Restore page schedules a restore of user settings to a single machine ID in two steps.

- 1. Initially, you select the backup of the source machine you want use.
- 2. A second page displays, enabling you to schedule the restore and select the local user accounts and **Stored Settings** (*page 30*) to include in the restore.

For machine IDs to display on these pages:

- Both source and target machines must have the Desktop Migration client installed using Install/Remove (page 38).
- The Desktop Migration source machine must have previously stored its settings and local user account information using **Backup** (page 26).

### **Actions on the Second Page**

- Schedule Click this button to display the Scheduler window, which is used throughout the VSA to schedule a task. Schedule this task *once*. Options include:
  - ➤ Distribution Window Reschedules the task to a randomly selected time no later than the number of periods specified, to spread network traffic and server loading. For example, if the scheduled time for a task is 3:00 AM, and the distribution window is 1 hour, then the task schedule will be changed to run at a random time between 3:00 AM and 4:00 AM.
  - Skip if offline If checked and the machine is offline, skip and run the next scheduled period and time. If blank and the machine is offline, run the task as soon as the machine is online again. Applies only to recurring schedules, a 'Once' schedule always executes the next time the agent is online.
  - ➤ Power up if offline Windows only. If checked, powers up the machine if offline. Requires Wake-On-network or vPro and another managed system on the same network.
- Exclude the following time range Applies only to the distribution window. If checked, specifies a time range to exclude the scheduling of a task within the distribution window. Specifying a time range outside of the distribution window is ignored by the scheduler.
- Restore Now Restore a selected machine ID immediately.
- Cancel Remove a scheduled restore from a selected machine ID.
- Select a different source machine Change the source machine you want to restore from.
- Edit Settings to Apply Edit the Stored Settings (page 30) for local user accounts, system settings, application settings and files to be restored. These changes apply only to the current restore, not to the source backup files.

### Check-in status

These icons indicate the agent check-in status of each managed machine. Hovering the cursor over a check-in icon displays the agent Quick View window.

- Online but waiting for first audit to complete
- Agent online
- Agent online and user currently logged on.
- Agent online and user currently logged on, but user not active for 10 minutes
- Agent is currently offline
- Agent has never checked in
- Agent is online but remote control has been disabled
- The agent has been suspended
- An agent icon adorned with a red clock badge is a temporary agent.

### Target Machine ID.Group ID

The target machine ID.group ID that user settings and local user accounts are being restored to. Click the **Select a different source machine** link to select a different machine ID.group ID to restore from.

### **Source Machine**

The source machine ID user settings are being restored from.

### Source User Settings Package

The user settings filter being used to restore this machine ID. Click **Edit Settings to Apply** to change local user accounts, system settings and application settings being restored. These changes apply only to the current restore, not to the source backup files.

### Skip if Machine Offline

If a checkmark  $\checkmark$  displays and the machine is offline, skip and run the next scheduled period and time. If no checkmark displays, perform this task as soon as the machine connects after the scheduled time.

### **Next Restore Time**

The next time this template is scheduled to be applied. Overdue date/time stamps display as red text with yellow highlight.

### **Stored Settings - Restore**

Desktop Management > Files and Settings > Restore > Source Settings > Edit

• This page only displays if Desktop Migration is installed.

The **Stored Settings** dialog box displays the set of local user accounts, system settings, application settings and files that have been stored in the source settings backup. This dialog box enables you to change the local user accounts, system settings, application settings, and files being restored. These changes apply only to the current restore, not to the source settings backup. By default the selected machine is the same machine used to create the stored settings, but a different machine can be selected.

#### Users

**Restore settings for all users that were stored** - All local user accounts and all selected settings for these local user accounts will be restored on the target machine.

**Restore settings for the following users -** Select local user accounts to restore. All *selected* local user accounts and all selected settings for these local user accounts will be restored on the target machine.

### **System Settings**

Check each system setting you want to restore on the target machine.

### **Application Settings**

Check each application setting you want to restore on the target machine.

### **Files**

Include or exclude files, directories or types of files by file extension. Exclusions override inclusions. For example: .doc .ppt .xls

Enter a % character as the first character to display a list of variables you can use to specify a file or directory. Variables include:

| %AppData%               | Per User    | The user-specific AppData directory                                                           |
|-------------------------|-------------|-----------------------------------------------------------------------------------------------|
| %ApplicationData%       | Per User    | The user-specific AppData directory                                                           |
| %CommonApplicationData% | Per Machine | The All User's AppData directory                                                              |
| %CommonDesktop%         | Per Machine | The All User's Desktop directory                                                              |
| %CommonDocuments%       | Per Machine | The All User's Documents directory                                                            |
| %CommonProgramFiles%    | Per Machine | The All User's Common Files directory                                                         |
| %CommonStartMenu%       | Per Machine | The All User's Start Menu items directory                                                     |
| %ComputerName%          | Per Machine | The name of the computer. On domain, the qualified name                                       |
| %Desktop%               | Per User    | The user-specific Desktop directory                                                           |
| %Favorites%             | Per User    | The user's favorites are stored in this directory                                             |
| %History%               | Per User    | Where to find the user's Internet Explorer browser history                                    |
| %LocalApplicationData%  | Per User    | The user-specific Local AppData directory. These settings are not moved in a roaming profile. |
| %MyMusic%               | Per User    | The user's "My Music" directory                                                               |
| %MyPictures%            | Per User    | The user's "My Pictures" directory                                                            |
| %MyDocuments%           | Per User    | The user's "My Documents" directory                                                           |
| %Personal%              | Per User    | The user's "My Documents" directory                                                           |
| %Profiles%              | Per Machine | Where the system keeps user directories                                                       |
| %Programs%              | Per User    | The user's Start Menu programs                                                                |
| %ProgramFiles%          | Per Machine | Where the system keeps its programs                                                           |
| %QuickLaunch%           | Per User    | The user's Quick Launch programs                                                              |
| %System%                | Per Machine | Where the system files are installed                                                          |
| %UserName%              | Per User    | The user's login name (not their full name)                                                   |
| %UserProfile%           | Per User    | The user's "Profile" or "Home" directory.                                                     |
| %WinDir%                | Per Machine | Where Windows is installed                                                                    |
|                         |             |                                                                                               |

### Migrate

Desktop Management > Desktop Migration > Migrate

• This page only displays if Desktop Migration is installed.

The **Migration** page schedules a migration of user settings to one or more machine IDs. For machine IDs to display on these pages:

- Both source and target machines must have the Desktop Migration client installed using Install/Remove (page 38).
- The Desktop Migration source machine must have previously stored its settings and local user account information using Backup (page 26).

### Configuration

- 1. For each machine ID, select the source machine to migrate from in the Source Machine column.
- 2. Select the backup to restore from in the Source Settings column.
- 3. Optionally click the Edit button in the Source Settings column to select the local user accounts and Stored Settings (page 33) to include in the migration. These changes apply only to the current migration, not to the source backup files. By default all local user accounts are selected for migration. You can also Add Destination Users. Use this feature to rename an existing local user account as you migrate. After you've specified a new user, select the new user as a Destination User for an existing local user account.
- 4. Select the machine IDs to migrate.
- 5. Click the **Schedule** or **Migrate Now** button to schedule the migration.

#### **Actions**

This page provides you with the following actions:

- Schedule Click this button to display the Scheduler window, which is used throughout the VSA to schedule a task. Schedule this task once. Options include:
  - ➤ Distribution Window Reschedules the task to a randomly selected time no later than the number of periods specified, to spread network traffic and server loading. For example, if the scheduled time for a task is 3:00 AM, and the distribution window is 1 hour, then the task schedule will be changed to run at a random time between 3:00 AM and 4:00 AM.
  - ➤ Skip if offline If checked and the machine is offline, skip and run the next scheduled period and time. If blank and the machine is offline, run the task as soon as the machine is online again. Applies only to recurring schedules, a 'Once' schedule always executes the next time the agent is online.
  - **Power up if offline** Windows only. If checked, powers up the machine if offline. Requires Wake-On-network or vPro and another managed system on the same network.
  - Exclude the following time range Applies only to the distribution window. If checked, specifies a time range to exclude the scheduling of a task within the distribution window. Specifying a time range outside of the distribution window is ignored by the scheduler.
- Migrate Now Migrate a selected machine ID immediately.
- Cancel Remove a scheduled migration from a selected machine ID.

### Select All/Unselect All

Click the **Select All** link to check all rows on the page. Click the **Unselect All** link to uncheck all rows on the page.

#### Check-in status

These icons indicate the agent check-in status of each managed machine. Hovering the cursor over a check-in icon displays the agent Quick View window.

- Conline but waiting for first audit to complete
- Agent online
- Agent online and user currently logged on.
- Agent online and user currently logged on, but user not active for 10 minutes
- Agent is currently offline

- Agent has never checked in
- Agent is online but remote control has been disabled
- The agent has been suspended
- An agent icon adorned with a red clock badge is a temporary agent.

#### Machine.Group ID

The list of Machine. Group IDs displayed is based on the Machine ID / Group ID filter and the machine groups the user is authorized to see using System > User Security > Scopes.

#### Skip if Machine Offline

If a checkmark displays and the machine is offline, skip and run the next scheduled period and time. If no checkmark displays, perform this task as soon as the machine connects after the scheduled time.

#### **Next Restore Time**

The next time this template is scheduled to be applied. Overdue date/time stamps display as red text with yellow highlight.

## **Stored Settings - Migrate**

Desktop Management > Files and Settings > Migrate > Source Settings > Edit

• This page only displays if Desktop Migration is installed.

The **Stored Settings** dialog box displays the set of local user accounts, system settings, application settings and files that have been stored in the source settings backup. This dialog box enables you to change the local user accounts, system settings, application settings, and files being migrated. These changes apply only to the current migration, not to the source settings backup.

The assumption is the target machine is a different machine than the source machine, but you can use **Migrate** to restore settings to the same machine.

#### Users

**Source User / Destination User** - By default all local user accounts are selected for migration. Check all the local user accounts you want to migrate. Optionally change the name of each local user account on the target machine. All selected settings for these local user accounts will be restored on the target machine.

**Add Destination Users** - Add local user accounts on the target machine. Enter a username and password and confirm the password. All selected settings for these additional local user accounts will be created on the target machine.

#### **System Settings**

Check each system setting you want to restore on the target machine.

#### **Application Settings**

Check each application setting you want to restore on the target machine.

#### **Files**

Include or exclude files, directories or types of files by file extension. Exclusions override inclusions. For example: .doc .ppt .xls

Enter a % character as the first character to display a list of variables you can use to specify a file or directory. Variables include:

| %AppData% Per User The user-specific AppData directory |
|--------------------------------------------------------|
|--------------------------------------------------------|

#### Manage

| %ApplicationData%       | Per User    | The user-specific AppData directory                                                           |
|-------------------------|-------------|-----------------------------------------------------------------------------------------------|
| %CommonApplicationData% | Per Machine | The All User's AppData directory                                                              |
| %CommonDesktop%         | Per Machine | The All User's Desktop directory                                                              |
| %CommonDocuments%       | Per Machine | The All User's Documents directory                                                            |
| %CommonProgramFiles%    | Per Machine | The All User's Common Files directory                                                         |
| %CommonStartMenu%       | Per Machine | The All User's Start Menu items directory                                                     |
| %ComputerName%          | Per Machine | The name of the computer. On domain, the qualified name                                       |
| %Desktop%               | Per User    | The user-specific Desktop directory                                                           |
| %Favorites%             | Per User    | The user's favorites are stored in this directory                                             |
| %History%               | Per User    | Where to find the user's Internet Explorer browser history                                    |
| %LocalApplicationData%  | Per User    | The user-specific Local AppData directory. These settings are not moved in a roaming profile. |
| %MyMusic%               | Per User    | The user's "My Music" directory                                                               |
| %MyPictures%            | Per User    | The user's "My Pictures" directory                                                            |
| %MyDocuments%           | Per User    | The user's "My Documents" directory                                                           |
| %Personal%              | Per User    | The user's "My Documents" directory                                                           |
| %Profiles%              | Per Machine | Where the system keeps user directories                                                       |
| %Programs%              | Per User    | The user's Start Menu programs                                                                |
| %ProgramFiles%          | Per Machine | Where the system keeps its programs                                                           |
| %QuickLaunch%           | Per User    | The user's Quick Launch programs                                                              |
| %System%                | Per Machine | Where the system files are installed                                                          |
| %UserName%              | Per User    | The user's login name (not their full name)                                                   |
| %UserProfile%           | Per User    | The user's "Profile" or "Home" directory.                                                     |
| %WinDir%                | Per Machine | Where Windows is installed                                                                    |
|                         |             |                                                                                               |

# Manage

Desktop Management > Desktop Migration > Manage

• This page only displays if Desktop Migration is installed.

The **Manage** page provides a single location for you to manage all tasks related to a Desktop Migration backup, organized by machine ID and backup.

- View the contents of the backup.
- Show the log for this backup.
- Rename the backup.
- Delete the backup. Disabled if this backup is locked.
- Restore the machine to this backup.
- Migrate this backup to a new machine.
- Lock this backup, so that it will not automatically be deleted.

# **Data Settings**

Desktop Management > Desktop Migration > Data Settings

• This page only displays if Desktop Migration is installed.

The **Data Settings** page specifies the directory a machine ID uses to store settings backups and the number of settings backups that can be stored. Applies only to *individual* user settings using **Backup** (page 26), **Restore** (page 29) and **Migrate** (page 31). Policies and desktop standard user settings are stored on the Kaseya Server. A machine must have the Desktop Migration client installed using **Install/Remove** (page 38) to display on this page.

Mapped drive letters are not supported. The path must be a full UNC path. When specifying a UNC path to a share accessed by an agent machine—for example \machinename\share—ensure the share's permissions allow read/write access using the agent credential

(http://help.kaseya.com/webhelp/EN/VSA/9040000/index.asp#3492.htm) specified for that agent machine in Agent > Manage Agents.

#### Set Location

Click **Set** to specify the path where settings backups are stored.

#### **Clear Location**

Click Clear to remove the path where settings backups are stored.

#### Path for settings files

Enter the path where settings backups are stored.

#### **Auto Refresh**

Selecting this checkbox automatically updates the paging area every five seconds.

#### Save the <N> backups / Set Max

Specify the maximum number of backups to keep per machine. Select one or more machine IDs. Enter a number in the **Save the <N> backups** edit box, then click the **Set Max** button. You can specify up to 99 backups.

#### Select All/Unselect All

Click the **Select All** link to check all rows on the page. Click the **Unselect All** link to uncheck all rows on the page.

#### Machine.Group ID

The list of Machine.Group IDs displayed is based on the Machine ID / Group ID filter and the machine groups the user is authorized to see using System > User Security > Scopes.

#### **Managed Settings Path**

Displays the path for settings backups assigned to a machine ID.

#### Free Space

Displays the free space available for a machine ID's backup location. If a ? displays, click the **Check** button to determine if sufficient free space exists.

# **Migration Alerts**

Desktop Management > Desktop Migration > Migration Alerts

• This page only displays if Desktop Migration is installed.

The **Migration Alerts** page creates alerts in response to the success or failure of backup, restore and migration events scheduled using the following KDPM pages:

- Backup (page 26)
- **Restore** (page 29)
- Migrate (page 31)

Alerts can also be created if the **Data Settings** (page 35) path free space for a **Desktop Migration** managed machine falls below a specified amount.

The list of machine IDs you can select depends on the machine ID / group ID filter and the scope you are using. A machine must have the Desktop Migration client installed using **Install/Remove** (page 38) to display on this page.

#### To Create an Alert

- Check any of these checkboxes to perform their corresponding actions when an alert condition is encountered:
  - Create Alarm
  - Create Ticket
  - > Run Script
  - > Email Recipients
- 2. Set additional email parameters.
- 3. Select one of the following:
  - Backup Success
  - Backup Failed
  - ➤ Managed Setting Path Free Space Below X MB
  - Restore Success
  - Restore Failed
  - Migration Success
  - Migration Failed
  - Backup Deleted
  - Backup Locked
  - Backup Unlocked
- 4. Check the machine IDs to apply the alert settings to.
- 5. Click **Set** to assign the alert settings to selected machine IDs.

#### To Copy Alert Settings

- 1. Select copy all settings from.
- Click (click to select) to select the Desktop Migration managed machine to copy alert settings from.
- 3. Check the machine IDs to apply the alert settings to.
- 4. Click Set to assign the alert settings to selected machine IDs.

#### **Create Alarm**

If checked and an alert condition is encountered, an alarm is created. Alarms are displayed in Monitor > Dashboard List, Monitor > Alarm Summary and Info Center > Reporting > Reports > Logs > Alarm

Log.

#### **Create Ticket**

If checked and an alert condition is encountered, a ticket is created.

#### **Run Script**

If checked and an alert condition is encountered, an agent procedure is run. You must click the **select agent procedure** link to choose an agent procedure to run. You can optionally direct the agent procedure to run on a specified range of machine IDs by clicking **this machine ID** link. These specified machine IDs do not have to match the machine ID that encountered the alert condition.

#### Send email to

If checked and an alert condition is encountered, emails are sent to the specified email addresses.

- If the Add to current list radio option is selected, when Apply is clicked alert settings are applied and the specified email addresses are added without removing previously assigned email addresses.
- If the Replace list radio option is selected, when Apply is clicked alert settings are applied and the specified email addresses replace the existing email addresses assigned.
- If Remove is clicked, all email addresses are removed without modifying any alert parameters.
- Email is sent directly from the Kaseya Server to the email address specified in the alert. Set the From Address using System > Outbound Email.

#### Select All/Unselect All

Click the **Select All** link to check all rows on the page. Click the **Unselect All** link to uncheck all rows on the page.

#### Check-in status

These icons indicate the agent check-in status of each managed machine. Hovering the cursor over a check-in icon displays the agent Quick View window.

- Online but waiting for first audit to complete
- Agent online
- Agent online and user currently logged on.
- Agent online and user currently logged on, but user not active for 10 minutes
- Agent is currently offline
- Agent has never checked in
- Agent is online but remote control has been disabled
- The agent has been suspended
- An agent icon adorned with a red clock badge is a temporary agent.

#### Machine.Group ID

The list of Machine.Group IDs displayed is based on the Machine ID / Group ID filter and the machine groups the user is authorized to see using System > User Security > Scopes.

#### **Alert Name**

Lists the alerts possible for each machine ID.

#### Responses

The ATSE response code assigned to each alert for each machine IDs:

- A = Create Alarm
- T = Create Ticket
- S = Run Script
- E = Email Recipients

#### Script to Run

The script to run, if this alert condition occurs.

#### **Run Script On**

The machine ID the script is run on, if this alert condition occurs.

#### **Email To**

A comma separated list of email addresses where notifications are sent.

# Install/Remove

Desktop Management > Shared KDP & KDM Settings > Install/Remove

The Install/Remove page installs, uninstalls and verifies the Desktop Policy and Desktop Migration client software on selected machines. The clients and associated support files are typically installed to C:\Program Files\Kaseya\<AgentGUID>\User State Management.

Note: Desktop Policy and Desktop Migration client software requires credentials be set for machine IDs using Agent > Manage Agents (http://help.kaseya.com/webhelp/EN/VSA/9040000/index.asp#250.htm). In general, use domain administrator credentials when managing machines.

#### Licensing

The top of the page displays used and available license counts for **Desktop Policy** and **Desktop Migration**. Licenses are managed using System > **License Manager** (http://help.kaseya.com/webhelp/EN/VSA/9040000/index.asp#2924.htm).

#### **Actions**

This page provides you with the following actions:

Desktop Policy - If checked, this client is selected to be installed, uninstalled or verified.

Desktop Migration - If checked, this client is selected to be installed, uninstalled or verified.

- Schedule Click this button to display the Scheduler window, which is used throughout the VSA to schedule a task. Schedule this task once. Options include:
  - ➤ Distribution Window Reschedules the task to a randomly selected time no later than the number of periods specified, to spread network traffic and server loading. For example, if the scheduled time for a task is 3:00 AM, and the distribution window is 1 hour, then the task schedule will be changed to run at a random time between 3:00 AM and 4:00 AM.
  - > Skip if offline If checked and the machine is offline, skip and run the next scheduled period and time. If blank and the machine is offline, run the task as soon as the machine is online again. Applies only to recurring schedules, a 'Once' schedule always executes the next time the agent is online.
  - ▶ Power up if offline Windows only. If checked, powers up the machine if offline. Requires Wake-On-network or vPro and another managed system on the same network.
  - Exclude the following time range Applies only to the distribution window. If checked, specifies a time range to exclude the scheduling of a task within the distribution window. Specifying a time range outside of the distribution window is ignored by the scheduler.
- Install Now Installs the Desktop Policy and Desktop Migration clients on selected machine IDs.
- Cancel Install Cancels pending installs or uninstalls on selected machine IDs.
- Uninstall Now Uninstall the Desktop Policy and Desktop Migration clients on selected machine IDs.

 Verify Now - Verifies the Desktop Policy and Desktop Migration clients are installed properly on selected machine IDs.

#### Select All/Unselect All

Click the **Select All** link to check all rows on the page. Click the **Unselect All** link to uncheck all rows on the page.

#### Check-in status

These icons indicate the agent check-in status of each managed machine. Hovering the cursor over a check-in icon displays the agent Quick View window.

- Online but waiting for first audit to complete
- Agent online
- Agent online and user currently logged on.
- O Agent online and user currently logged on, but user not active for 10 minutes
- Agent is currently offline
- Agent has never checked in
- Agent is online but remote control has been disabled
- The agent has been suspended
- An agent icon adorned with a red clock badge is a temporary agent.

#### Machine.Group ID

The list of Machine.Group IDs displayed is based on the Machine ID / Group ID filter and the machine groups the user is authorized to see using System > User Security > Scopes.

#### **Policy**

If checked, the **Desktop Policy** client is installed on this machine ID.

#### Migration

If checked, the **Desktop Migration** client is installed on this machine ID.

#### Latest <version> / Version

The column *heading* displays the latest version of the client software available.

The column *cells* display the version of **Desktop Policy** and **Desktop Migration** client software installed on the machine ID. Displays **Install Pending** if the client software is scheduled to be installed on the machine ID.

#### Verified

Displays a timestamp if the installation of the **Desktop Policy** and **Desktop Migration** client software on the machine ID has been verified.

# Max Log Age

Desktop Management > Shared KDP & KDM Settings > Max Log Age

The Max Log Age page specifies the number of days to retain log data for **Desktop Policy** and **Desktop Migration** managed machines. Entries older than the specified maximum are automatically deleted.

A log is created for each machine every time a **Desktop Policy** or **Desktop Migration** operation runs. The log contains the date and time, result, and description of the task performed.

The list of machine IDs you can select depends on the Machine ID / Group ID filter. A machine must have the **Desktop Policy** or **Desktop Migration** client installed using **Install/Remove** (page 38) to display on this page.

#### Set

Click Set to assign a maximum number of log days to selected machine IDs.

#### <N> Days

Enter the maximum number of log days for backups.

#### Select All/Unselect All

Click the **Select All** link to check all rows on the page. Click the **Unselect All** link to uncheck all rows on the page.

#### Check-in status

These icons indicate the agent check-in status of each managed machine. Hovering the cursor over a check-in icon displays the agent Quick View window.

- Online but waiting for first audit to complete
- Agent online
- Agent online and user currently logged on.
- Agent online and user currently logged on, but user not active for 10 minutes
- Agent is currently offline
- Agent has never checked in
- Agent is online but remote control has been disabled
- The agent has been suspended
- An agent icon adorned with a red clock badge is a temporary agent.

#### Machine.Group ID

The list of Machine.Group IDs displayed is based on the Machine ID / Group ID filter and the machine groups the user is authorized to see using System > User Security > Scopes.

#### Max Age

The maximum number of log days assigned to each machine ID.

# Logs

Desktop Management > Shared KDP & KDM Settings > Logs

The **Logs** page displays **Desktop Policy** and **Desktop Migration** log data for a selected machine ID. The log includes the date and time of the task, the success or failure of the task, the task name and specific log data, if applicable. Click the **Task Name** link to display details about the task performed. A machine must have the **Desktop Policy** or **Desktop Migration** client installed using **Install/Remove** (page 38) to display on this page.

#### Check-in status

These icons indicate the agent check-in status of each managed machine. Hovering the cursor over a check-in icon displays the agent Quick View window.

- Online but waiting for first audit to complete
- Agent online
- Agent online and user currently logged on.
- Agent online and user currently logged on, but user not active for 10 minutes
- Agent is currently offline
- Agent has never checked in
- Agent is online but remote control has been disabled

- The agent has been suspended
- An agent icon adorned with a red clock badge is a temporary agent.

# **Desktop Policy and Desktop Migration Reports**

#### In This Section

| Desktop Management - Power Savings | 43 |
|------------------------------------|----|
| Desktop Management - User State    | 44 |

## **Desktop Management - Power Savings**

Info Center > Reporting > Reports > Desktop Management > Power Savings

• Displays only if the Desktop Policy add-on module is installed.

The **Power Savings** page generates a report that shows an estimate of how much money can be saved, or has been saved, using a particular power policy. An independent power audit is scheduled as part of the standard audit and collects power settings from all managed machines *including those without the* **Desktop Policy** *client installed*.

#### **Comparison Settings**

A power audit is performed on a machine whenever a power policy is applied to the machine and is also performed by the latest audit, typically on a daily basis.

- Compare machine baseline audit information with:
  - Compare With Select a defined power policy to see how much you can save by switching over to the selected power policy.
  - Include All Machines If checked, includes the independent power audit results for all Windows 2003 and Windows XP machines without Desktop Policy installed along with the results from machines with Desktop Policy installed. Checked by default. Does not include Windows 2000, Vista, or 7 machines.
- Compare most recent power audit data with:
  - Compare With Baseline Power Policy Shows power savings by comparing the baseline power policy to the latest audit for each machine. The baseline power policy represents what was in place before **Desktop Policy** was installed on the machine.
  - Compare With Last Deployed Power Policy Shows power savings by comparing the last deployed power policy to the latest audit for each machine. This value should be the same as the most recent power audit data, unless some of the users have changed their settings since the last time a power policy was applied.
- Report Period Enter the reporting period for the report: Year, Month, From Baseline Collection Time.

#### **Set Report Values**

Set the values that the power savings estimate is based on or leave them set to their default values.

- Average PC Watts Enter the number of watts an average PC in the system uses.
- Average Monitor Watts Enter the number of watts an average monitor in the system uses.
- Cost of kilowatt-hour (kWh) Enter the cost per kilowatt-hour (kWh).
- Currency Symbol Enter the currency symbol associated with the cost entered in the Cost of kilowatt-hour (kWh) field. This currency symbol displays in the report.

#### **Advanced Settings**

Make changes to the following advanced settings or leave them set to their default values:

- PC Watts When Stand By Enter the number of watts an average PC uses while it is in standby mode.
- Workstation Hours Per Day Enter the number of hours per day a workstation is in use.
- Workstation Days Per Week Enter the number of days per week the workstation is in use.
- % of Machines Powered Down at end of Day Enter the number of machines that are physically turned off at the end of the day.
- Workstation Days Idle Per Year (Holidays, Vacations, etc) Enter the number of days per year the
  average workstation is not in use, in addition to weekends.
- Select Machine Data Based on:
  - Most Savings If selected, the calculation uses the single user on a machine that provides the highest estimated power savings, as though no other user ever used that machine. This represents the best possible power savings for that machine.
  - Average User If selected, the calculation uses an average of the estimated power savings of all users on a machine, as though each user was logged on to that machine an equal amount of time. This generates an equal or smaller power savings estimate than the Most Savings option.
- Hard Drive Watts Enter the number of watts a hard drive uses.
- Server Hours Per Day Enter the number of hours per day a server is in use.

Note: Any OS that has the word Server in its name is treated as a server for the purposes of this report.

- Server Days Per Week Enter the number of days per week a server is in use.
- Include Monitors for Servers If checked, the calculation assumes each server has a monitor attached and the power settings for the monitors are included.
- Show Settings per User If checked, the report shows the savings for each user on each machine.

### **Desktop Management - User State**

Info Center > Reporting > Reports > Desktop Management > User State

- Displays only if the Desktop Policy add-on module is installed.
- Similar information is provided using Desktop Management > Status (page 8).

The **Desktop Policy** page generates reports for the following types of **Desktop Policy** data maintained by the VSA.

Select the subtopics to include in the **Desktop Policy** report:

- Include User Type List all user groups that each user on the machine is a member of.
- Include Mapped Drives List the drive mappings for each user.
- Include Printers List printer mappings for each user.
- Include Share points List all the directory shares for the machine.
- Include machines with no data Show entries in the report for all machines, including those that have not had Desktop Policy information collected.

#### In This Section

| Writing Your Own Settings Packages | 45 |
|------------------------------------|----|
| Package                            | 47 |
| Description                        | 48 |
| Find                               | 48 |
| Find Name                          | 49 |
| Find Location                      | 49 |
| Process                            | 50 |
| Component                          | 51 |
| Setting                            | 51 |
| Setting Location                   | 53 |
| Setting Default                    | 54 |
| SettingsList                       | 54 |

## **Writing Your Own Settings Packages**

Kaseya's **Desktop Policy** and **Desktop Migration** solutions are made up of two parts: an engine for capturing user states, and a large set of **settings packages** that define what state to move. There is a settings package for power management settings, another for Word settings, another for mouse settings, and so on. Each of these settings packages tells the engine what to capture, and lets the engine take care of the details of how to do it.

Setting packages use a declarative language to specify what settings they contain. This language is an XML dialect, and is easy to edit using whatever text editor you favor.

A basic settings package looks like this:

#### **Finding the Settings**

In order for you to migrate anything, you need to know where the settings are stored. Here are a few of the tools we us to accomplish this and how we use them.

Regedit - This is a great tool because it's shipped with the OS, so there's nothing to install. It lets you explore the registry and see how exactly the application modifies the values there. You can export registry keys that you're interested in, make the appropriate changes, and then compare the exported file to the current values. Note that many applications only write changes to the registry when they're shutting down.

- RegMon When you want to monitor a single setting in the registry, try Microsoft's RegMon. This allows you to see live registry events as they happen, but it can be very noisy. Use filters—the little funnel at the top—to cut down on the volume of information.
- FileMon What RegMon does for the registry, FileMon does for files. It has a lot of the same issues with noise, so you should use a very similar filtering technique: only show access from the application you're working with.

#### **Variables**

There are myriad ways to install and configure the user states of an OS, so you should use variables for common directories. This makes your settings package more robust in changing environments: if Microsoft changes where something is stored—which Vista, for example, did for a number of things—the variable will properly locate the appropriate directory.

All variables are used with the Windows-style surrounding percents: <a href="mailto:\mathbb{MyVariable">\mathbb{MyVariable</a>. These are not case-sensitive.

| Variable Name                   | Description                                                                                   |
|---------------------------------|-----------------------------------------------------------------------------------------------|
| User Information                |                                                                                               |
| %appdata%,<br>%applicationdata% | The user-specific AppData directory.                                                          |
| %cookies%                       | The user's Internet Explorer Cookies directory.                                               |
| %desktop%                       | The user-specific Desktop directory.                                                          |
| %favorites%                     | The user's favorites are stored in this directory.                                            |
| %history%                       | The user's Internet Explorer browser history directory.                                       |
| %internetcache%                 | The Internet Explorer cache directory.                                                        |
| %localapplicationdata%          | The user-specific Local AppData directory. These settings are not moved in a roaming profile. |
| %mymusic%                       | The user's My Music directory.                                                                |
| %mypictures%                    | The user's My Pictures directory.                                                             |
| %personal%                      | The user's My Documents directory.                                                            |
| %profile%, %userprofile%        | The user's Profile or Home directory.                                                         |
| %programs%                      | The user's Start Menu programs directory.                                                     |
| %quicklaunch%                   | The user's Quick Launch programs directory.                                                   |
| %recent%                        | The user's recent items directory.                                                            |
| %sendto%                        | The user's Send To programs directory.                                                        |
| %startmenu%                     | The user-specific Start Menu items directory.                                                 |
| %startup%                       | The user-specific Startup items directory.                                                    |
| %tempdirectory%                 | The user-specific Temp directory.                                                             |
| %templates%                     | The user's template directory.                                                                |
| %username%                      | The user's login name (not their full name).                                                  |
| Common Files                    |                                                                                               |
| %commonapplicationdata%         | The All User's AppData directory.                                                             |
| %commondesktop%                 | The All User's Desktop directory.                                                             |
| %commondocuments%               | The All User's Document directory.                                                            |
| %commonprogramfiles%            | The All User's Common Files directory.                                                        |
| %commonstartmenu%               | The All User's Start Menu items directory.                                                    |

| %fonts%              | Where the system keeps its fonts.                         |  |  |
|----------------------|-----------------------------------------------------------|--|--|
| %profiles%           | Where the system keeps user directories.                  |  |  |
| %programfiles%       | Where the system keeps its programs.                      |  |  |
| %os%                 | Where the OS is installed.                                |  |  |
| %system%             | Where the system files are installed.                     |  |  |
| %windir%             | Where Windows is installed.                               |  |  |
| Computer Information |                                                           |  |  |
| %computername%       | The name of this computer. Must be qualified on a domain. |  |  |

#### Where to Put Your Files

Once your package is ready, put it on your Kaseya Server in %KSERVER\_ROOT%\WebPages\ManagedFiles\VSAHiddenFiles\KUSM\ClientApp\SettingsPackag es. You may have to create that folder.

#### **Permissions**

The settings package must be read-accessible by users with user access. It is generally easiest to give the Everyone group read access.

# **Package**

The <Package/> element is the root level of the package. It identifies the package that is being defined and where it displays in the package selection user interface.

| and milete it displays in the publicage estimated internace. |                                                                                                    |                                                                                                    |           |
|--------------------------------------------------------------|----------------------------------------------------------------------------------------------------|----------------------------------------------------------------------------------------------------|-----------|
| Attributes                                                   | Description                                                                                                | Possible Values                                                                                                    | Required? |
| Category                                                     | Part of the settings package identifier. Use the category to note which packages are your custom packages. | Any text. This should identify your company or organization, so that future settings packages provided by Kaseya will not conflict with your custom settings packages. For instance, use Category="MIT" or Category="MIT-Physics". | Yes       |
| DisplayCategory                                              | The category under which this package is displayed in the package selection user interface.                | Any text. Unlike Category, does not have to identify your company or organization, but can, if appropriate.                                                                                                    | Yes       |
| Name                                                         | The name this package displays in the package selection user interface.                                    | Any text                                                                                                    | Yes       |
| Туре                                                         | Which part of the package selection user interface this package displays in.                               | Application or System                                                                                                    | Yes       |
| Platforms                                                    | A pipe-separated list of platforms that this package applies to.                                           | Windows                                                                                                    | Yes       |
| Version                                                      | Identifies which version of the package this is.                                                           | Any number                                                                                                    | Yes       |

| Children                                         | Minimum | Maximum |
|--------------------------------------------------|---------|---------|
| <pre><description></description> (page 48)</pre> | 1       | 1       |
| <find></find> (page 48)                          | 1       | Any     |
| <process></process> (page 50)                    | 0       | Any     |
| <component></component> (page 51)                | 1       | 1       |

## **Description**

This < Description/> element is used by in the package selection user interface to provide an extended description of this package. Not currently used, but may be in the future.

| Attributes | Description | Possible Values | Required? |
|------------|-------------|-----------------|-----------|
| None       |             |                 |           |

| Children                                                                                                    | Minimum | Maximum |
|----------------------------------------------------------------------------------------------------|---------|---------|
| Text that will be shown in the package-selection interface. Should describe what the package moves, and any caveats. | N/A     | N/A     |

### **Find**

The <Find> element describes how to determine if this package is applicable. If any of the <Find/> blocks can locate the executable, then this package will be used.

#### Satisfaction

A <Find/> block is said to be satisfied if it has found the appropriate executable. The <Find/> block is always looking for a file on a disk with the name given by its child <Name/> element. The <Find/> element uses the <Location/> tags to determine where the executable is located. Each one looks for a string value, which is then checked to see if it points to an appropriately-named file. If a <Location/> finds a path to a real file but the file's name does not match the <Name/> element, the <Find/> block is not satisfied. The block is satisfied only if the <Location/> finds a path and that path points to a properly named file matching the <Name/> element.

#### **Multiple EXE Names**

If the application to be migrated can have different names (e.g. one for 32-bit systems, another for 64-bit systems), you should specify multiple <Find/> blocks, one for each name:

#### Order of Evaluation

<Find/> blocks are evaluated in document order. The first one is evaluated first, the second second, and so on. As soon as any block is satisfied, evaluation ceases; the subsequent blocks are ignored. As such, if it is important which executable is found, you should put the more desirable ones at the top of the list.

#### No Find Needed

Sometimes you are writing a package for something that you know will always be present, for example, a system component or built-in application. In such cases, you can omit the <Find/> blocks entirely. The engine treats this as automatic satisfaction and migrates the settings package.

| Attributes | Description | Possible Values | Required? |
|------------|-------------|-----------------|-----------|
| None       |             |                 |           |

| Children                        | Minimum | Maximum |
|---------------------------------|---------|---------|
| <name></name> (page 49)         | 1       | 1       |
| <location></location> (page 49) | 1       | Any     |

### **Find Name**

The <Find><Name/></Find> element defines what should be looked for in the <Location/> tags. For every location that finds a value, the engine converts that value to a path and looks for a file with this name at that path. See **Satisfaction** (page 48).

| Attributes | Description | Possible Values | Required? |
|------------|-------------|-----------------|-----------|
| None       |             |                 |           |

| Children                                                                     | Minimum | Maximum |
|------------------------------------------------------------------------------|---------|---------|
| Text that specifies the file to look for. See <b>Satisfaction</b> (page 48). | N/A     | N/A     |

### **Find Location**

The <Find><Location/></Find> element points to a location that, if it exists, satisfies the parent <Find/> block. No matter what Type of location used, the engine uses the value as a path and looks

for a file with the name provided by the <a href="Name/">Name/> tag. See Satisfaction (page 48).</a>

#### **Finding Files**

A file location is the easiest way to locate the executable, but also the most brittle. Most installers can put their files into arbitrary locations, so this is generally not the best solution. Note that all **variables** (page 45) are available here.

```
<Location Type="file"
File="%programfiles%\Adobe\Illustrator 10\Illustrator.exe" />
```

#### Finding in the Registry

The second easiest way to locate the executable is to find the path to it in the registry, where most installers store a reference. This will take care of the case where the installer can put the files in arbitrary locations.

```
<Location Type="registry" SubType="value">
    HKLM\Software\Microsoft\Windows\CurrentVersion\App Paths\Acrobat.exe
</Location>
```

| Attributes | Description                                                                                                    | Possible<br>Values | Required? |
|------------|----------------------------------------------------------------------------------------------------|--------------------|-----------|
| Туре       | Specifies what type of location this is, and how the engine should attempt to look there.                        | file, registry     | Yes       |
| SubType    | Specifies what part of the location to use.                                                                      | value              | No        |
| File       | For Type="file", identifies the file that, if it exists, will be used to satisfy the parent <find></find> block. | A path to a file   | No        |

| Children                                                                         | Minimum | Maximum |
|----------------------------------------------------------------------------------|---------|---------|
| Text: When Type="registry", the text is the registry path to the key to examine. | N/A     | N/A     |

### **Process**

The <Process/> element tells the engine to stop a process during migration. Necessary if that process locks files that need to be migrated.

| Attributes | Description | Possible Values                              | Required? |
|------------|-------------|----------------------------------------------|-----------|
| Stop       |             | true or false. If not present, assumes false | No        |

| Children                                                                    | Minimum | Maximum |
|-----------------------------------------------------------------------------|---------|---------|
| Text: the name of the process to interact with. For example, $iexplore.exe$ | N/A     | N/A     |

### Component

The <Component/> element groups together all <Setting/> tags that are migrated by this package. Almost every package has a single <Component/> that houses all of its <Setting/> tags.

| Attributes | Description | Possible Values | Required? |
|------------|-------------|-----------------|-----------|
| None       |             |                 |           |

| Children                                | Minimum | Maximum |
|-----------------------------------------|---------|---------|
| <setting></setting> (page 51)           | 0       | Any     |
| <settingslist></settingslist> (page 54) | 0       | Any     |

## **Setting**

The <Setting/> element describes a setting that is migrated by this package.

#### Mapping

All strings are mapped from source to destination. If the Program Files directory changes between machines, the engine notices and corrects the paths that point to it. Similarly, if the user's Documents folder moves, the paths are updated before being applied.

#### **Registry Path Aliases**

Many of the settings are stored in the registry and referenced by their registry path. The following aliases are recognized by the engine and make the settings package easier to read. All the examples use them.

| Alias | References            |
|-------|-----------------------|
| HKCU  | HKEY_CURRENT_USER     |
| HKLM  | HKEY_LOCAL_MACHINE    |
| HKCR  | HKEY_CLASSES_ROOT     |
| HKU   | HKEY_USERS            |
| НКСС  | HKEY_CURRENT_CONFIG   |
| HKDD  | HKEY_DYN_DATA         |
| HKPD  | HKEY_PERFORMANCE_DATA |

#### **Settings Within Settings**

It can be useful to group settings together so that the settings package is easier to read:

```
</Location>
</Setting>
```

Note that this is just a logical group within the settings package. It does not have to correspond to how those settings are stored. Any number of settings can be grouped at any depth.

The names of these settings are also slightly different. The nested settings have **qualified names** which are their parent's qualified name, a forward slash, and then their own name. That would make these settings qualified names Security/EnablePGP and Security/RequirePassword.

#### Migrating a Key Tree with registry/subkey

Most of the time, you just want to move an entire registry key, all its values, all its subkeys, and all their values. You can do that with Type="registry" SubType="subkey".

All strings are automatically mapped for you, and all data types are determined automatically. In certain cases, if the registry contains paths to files that you wish to migrate, those must be handled separately using filepath. Try the registry/subkey method first. Resort to other registry SubTypes only if needed.

#### Migrating a Registry Value with registry/value

A registry value can be migrated by giving its path:

#### Migrating Whether Or Not A Registry Value Exists with registry/valueexistence

Sometimes an application doesn't store any information in a registry value, but checks for its existence. This can be migrated as follows:

#### Migrating a File with file

Migrating a file with a fixed position is simple:

Whenever possible, use **variables** (page 45):

#### Migrating a File Whose Path Is In the Registry with filepath

When a setting is actually a path to a file, you often want to store not only the path, but the file as well. In this case, add a Type="filepath" attribute to the <Setting/>, and the engine will move the file for you. The registry value is mapped and migrated, and the file is migrated and applied into the appropriately-mapped location.

</Location>
</Setting>

| Attributes | Description                                                                                                    | Possible Values                                                                                 | Required? |
|------------|----------------------------------------------------------------------------------------------------|-------------------------------------------------------------------------------------------------|-----------|
| Name       | The name of the setting. For nested settings, the qualified name is the parent's qualified name, a forward slash, then this attribute's value.                                                     | Text using only the characters a-z, A-Z, 0-9, dot, dash, and underscore. No spaces are allowed. | Yes       |
| Туре       | Should this setting be treated differently than a straight string? If the value has some additional meaning, the Type can identify that meaning.                                                   | filepath or nothing                                                                             | No        |
| OSVersion  | Only migrate this on the specified OSs. For multiple OSs, separate them with pipes: for example, Windows95 Windows2000. Note that some of the values do this for you—the ones that start with Any. | Windows2000 or WindowsXP or WindowsVista. AnyWindows will match any of those.                   | No        |

| Children                                | Minimum | Maximum |
|-----------------------------------------|---------|---------|
| <location></location> (page 53)         | 0       | Any     |
| <default></default> (page 54)           | 0       | 1       |
| <setting></setting>                     | 0       | Any     |
| <settingslist></settingslist> (page 54) | 0       | Any     |

# **Setting Location**

The <Location/> element describes where on a disk a setting is stored, and how.

| Attributes    | Description                                                                                 | Possible Values                                                                                                    | Required? |
|---------------|---------------------------------------------------------------------------------------------|----------------------------------------------------------------------------------------------------|-----------|
| Туре          | Specifies what type of location this is, and how the engine should attempt to look there.   | file, registry                                                                                                    | Yes       |
| SubType       | Specifies what part of the location to use.                                                 | See above                                                                                                    | No        |
| File          | For Type="file", identifies the file to migrate.                                            | A path to a file                                                                                                    | No        |
| FileOverwrite | If we're applying a file and a file with the same name already exists, should we overwrite? | On apply, always overwrites the existing file with the stored file every time; ifnewer does so only if the stored file is newer than the copy on the destination machine; never never overwrites an existing file, but places a stored file if no file exists on the destination machine. | No        |

| Children                                                      | Minimum | Maximum |
|---------------------------------------------------------------|---------|---------|
| Text: depending on the Type, the text value is used as a path | N/A     | N/A     |

### **Setting Default**

If nothing is found at the <Location/> specified, the engine uses the value contained in the <Default/> tag instead. An application on the source machine may use an internal default instead of an externally defined default. This can create a problem when moving settings to the target machine, because the internal default's value is not accessible and cannot be migrated, and so the target machine's externally defined value is not overwritten. The <Default/> tag, by duplicating the internal default, ensures the externally defined setting on the target machine is overwritten with a value, even if the source machine hasn't provided an external value for copying to the target machine.

| Attributes | Description | Possible Values | Required? |  |
|------------|-------------|-----------------|-----------|--|
| None       |             |                 |           |  |

| Children                                                                                              | Minimum | Maximum |
|----------------------------------------------------------------------------------------------------|---------|---------|
| Text: the value to use. Will be translated into the type declared on the parent <setting></setting> . | N/A     | N/A     |

### **SettingsList**

A <SettingsList/> enumerates over the various sub-parts of a <Location/> and migrates them all. This allows you to migrate lists of arbitrary length, or groups whose names are unknown when you are writing the package. In most cases, this is better handled with a registry/subkey location, but a <SettingsList/> is necessary if you need to use the values involved—for storing the files they point at, for instance.

Within the <SettingsList/>, two special variables are available. The first shares its name with the <SettingsList/> tag—%UserDefinedFunctions% in the example below. In this case it refers to the name of each value in the key specified. The second variable—not shown in the example below—has the same name as the first variable, but with a \_value suffix, for example,

<u>%UserDefinedFunctions\_value</u>%. Variables with a <u>\_value</u> suffix refer to whatever is *stored* under that name. Here, that's the data associated with each key.

#### Example

To store an arbitrary list of files stored in the registry as file paths, we need to use a <SettingsList/>:

```
<SettingsList Name="UserDefinedFunctions" Type="value">
```

| Attributes | Description                   | Possible Values | Required? |
|------------|-------------------------------|-----------------|-----------|
| Туре       | What are we enumerating over? | key or value    | Yes       |

| Children                                   | Minimum | Maximum |
|--------------------------------------------|---------|---------|
| <pre><location></location> (page 53)</pre> | 1       | Any     |
| <setting></setting> (page 51)              | 0       | Any     |

### Index

#### Α

Action Center • 23

#### В

Backup • 26

#### C

Component • 51
Configure Desktop • 19
Configuring Clients and Log Files • 2
Configuring Desktop Migration • 4
Configuring Desktop Policy • 3
Creating Settings Packages • 45
Current State • 10

#### D

Data Settings • 35
Description • 48
Desktop • 18
Desktop Management - Power Savings • 43
Desktop Management - User State • 44
Desktop Policy and Desktop Migration Module
Minimum Requirements • 2
Desktop Policy and Desktop Migration Overview • 2
Desktop Policy and Desktop Migration Reports • 43
Desktop Settings Filter • 20

#### F

Find • 48 Find Location • 49 Find Name • 49

#### ı

Install/Remove • 38

#### ı

Logs • 40

#### M

Manage • 34
Mapped Drives • 13
Mapped Drives Policy • 15
Max Log Age • 39
Migrate • 31
Migration Alerts • 36
Migration Readiness • 25

#### 0

Optical Drives • 22

#### Ρ

Package • 47

Policy Alerts • 23 Power • 10 Power Policy • 12 Printers • 16 Printers Policy • 17 Process • 50

#### R

Restore • 29

#### S

Setting • 51
Setting Default • 54
Setting Location • 53
SettingsList • 54
Status • 8
Stored Settings - Migrate • 33
Stored Settings - Restore • 30

#### U

USB Drives • 22 User Settings Filter • 27

#### W

Wake on LAN > Alerts • 6
Wake on LAN > Schedule • 5
Windows Defender • 23
Writing Your Own Settings Packages • 45